# **vivitek**<br>QUIMI

# Qumi Q38

**User Manual** 用戶手冊 用户手册 **Manual del usuario Manuel de l'utilisateur Benutzerhandbuch** Руководство пользователя **Manuale d'uso** ユーザーマニュアル

# <span id="page-1-0"></span>**Введение**

## **Авторские права**

©2017, Vivitek.  $VIVI$ Inc. Все прочие товарные знаки являются собственностью соответствующих лиц. В настоящем руководстве все значения, вес и размеры указаны приблизительно. Технические характеристики могут быть изменены без уведомления.

## **Заявление об отсутствии гарантий**

Информация, которая содержится в настоящем документе, может быть изменена без уведомления. Изготовитель не делает заявлений и не дает гарантий в отношении содержания настоящего документа и, в частности, отказывается от подразумеваемых гарантий коммерческого качества или пригодности для определенной цели. Изготовитель оставляет за собой право пересматривать настоящую публикацию и периодически вносить в нее изменения без обязательства уведомлять каких бы то ни было лиц о подобных редакциях или изменениях.

## **Признание товарного знака**

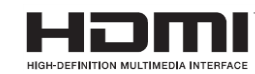

HDMI, логотип HDMI и High-Definition Multimedia Interface являются товарными знаками или зарегистрированными товарными знаками компании HDMI Licensing LLC в США и других странах.

# <span id="page-2-0"></span>**Важные правила техники безопасности**

#### *Важно!*

*Настоятельно рекомендуется внимательно прочесть этот раздел перед эксплуатацией Qumi. Соблюдение правил техники безопасности и инструкций по эксплуатации позволит безопасно эксплуатировать Qumi долгие годы. Храните настоящее руководство для использования в дальнейшей работе.*

#### Условные обозначения

Знаки предупреждения приборе и в настоящем руководстве предупреждают о возможных опасных ситуациях.

Для привлечения внимания к важной информации используются причисленные ниже условные обозначения.

#### *Примечание*

*Указывает на дополнительную информацию по рассматриваемому вопросу*

#### *Важно!*

*Указывает на дополнительную информацию, которую не следует игнорировать.*

#### *Внимание!*

*Предупреждение о ситуациях, при которых возможно повреждение прибора.*

#### *Осторожно!*

*Предупреждение о ситуациях, в которых возможно повреждение прибора, создаются опасные условия или имеется угроза здоровью людей.*

В тексте настоящего руководства компоненты и пункты экранного меню (OSD) обозначены полужирным шрифтом, как показано в следующем примере:

«Чтобы вызвать меню «**Настройки**» нажмите кнопку «**Меню**» на проекторе или пульте ДУ».

#### Общая информация по технике безопасности

- Не вскрывайте корпус прибора. Внутри прибора нет деталей, которые пользователь может обслуживать самостоятельно. Для обслуживания прибора обратитесь к квалифицированным сотрудникам сервисного центра.
- Следуйте всем предупреждениям, приведенным в настоящем руководстве и на корпусе прибора.
- Проекционный источник света обладает очень высокой яркостью. Во избежание повреждения глаз, не смотрите в объектив, если светодиодный источник света включен.
- Не ставьте прибор на неустойчивую поверхность или подставку.
- Не используйте прибор у воды, вод воздействием прямого солнечного света и рядом с нагревательными приборами.
- Не помещайте на устройство тяжелые предметы, например, книги или сумки.

#### Рекомендации по установке Qumi

 Необходимо оставить как минимум 500 мм (20 дюймов) свободного пространства вокруг вентиляционных отверстий.

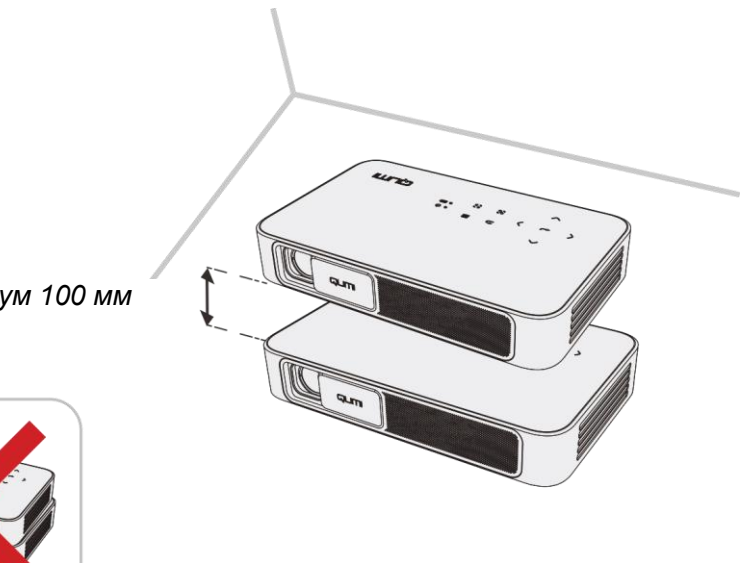

*Минимум 100 мм*

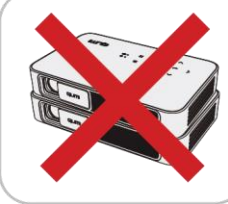

- Удостоверьтесь, что в воздухозаборные отверстия не попадает горячий воздух из выпускных вентиляционных отверстий.
- В случае эксплуатации проектора Qumi в замкнутом пространстве температура окружающего воздуха в этом контейнере не должна превышать рабочую температуру Qumi, а воздухозаборные и выпускные отверстия не должны быть перекрыты.
- Любые контейнеры должны пройти сертифицированное термическое испытание, чтобы исключить возможность рециркуляции проектором Qumi отработанного воздуха, так как это может вызывать выключение прибора даже если температура внутри контейнера находится в пределах допустимого рабочего диапазона.

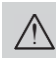

*Внимание! Не эксплуатируйте проектор Qumi в пыльной среде.*

4

#### Сведения о безопасности блока питания

- Используйте только блок питания, который поставляется в комплекте с прибором.
- Не ставьте никакие предметы на кабель питания. Размещайте кабель питания так, чтобы на него не наступали.
- Если пульт дистанционного управления не используется в течение длительного времени, извлеките из него батарейки и положите на хранение.

Чистка проектора Qumi

 Перед чисткой проектора отсоедините кабели блока питания. См. раздел «*Чистка проектора Qumi*» на стр. 43.

*Примечание: В процессе работы проектор Qumi нагревается. Убирайте проектор Qumi на хранение только после остывания.* 

#### Нормативные сведения

Перед установкой и эксплуатацией проектора Qumi ознакомьтесь с нормативными сведениями в разделе «*Соответствие стандартам*» на стр. 52.

#### Условные обозначения

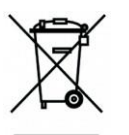

УТИЛИЗАЦИЯ: Запрещается утилизировать электрическое и электронное оборудование вместе с бытовыми или городскими отходами. В странах ЕС необходимо обращаться в специальную службу переработки и утилизации.

## <span id="page-4-0"></span>**Функциональные возможности**

- Разрешение FullHD 1080p (1920 x 1080), максимальное разрешение на выходе HDMI — WUXGA (1920 x 1200).
- Поддержка воспроизведения UHD 4K в ОС Android.
- Яркость до 600 люменов и контрастность 10 000:1 обеспечивают яркое и четкое изображение.
- Проецирование большого изображения высокой четкости размером 330 см (130 дюймов) (по диагонали) с расстояния всего 3,5 метра (12,5 футов) от проекционной поверхности.
- Долговечный и энергоэффективный светодиодный источник света с расчетным рабочим ресурсом до 30 000 часов.
- Производительный четырехъядерный процессор, работающий под управлением ОС Android™.
- Беспроводная передача на проектор документов, фотографий, фильмов и других материалов со смартфона или планшета под управлением iOS или Android™ благодаря встроенному беспроводному интерфейсу.
- Встроенная стереофоническая акустическая система (2 динамика) мощностью 3 Вт с аудиовыходом для удобного подключения к другим аудиоустройствам.

#### **Сведения о настоящем руководстве**

Настоящее руководство предназначено для конечных пользователей. В нем даны инструкции по установке и эксплуатации проектора Qumi. По возможности важная информация, в частности, иллюстрации и их описание, расположены на одной странице. Данная версия для печати удобна для пользователя и помогает экономить бумагу, таким образом, защищая окружающую среду. Предлагаем распечатать только необходимые вам разделы.

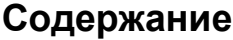

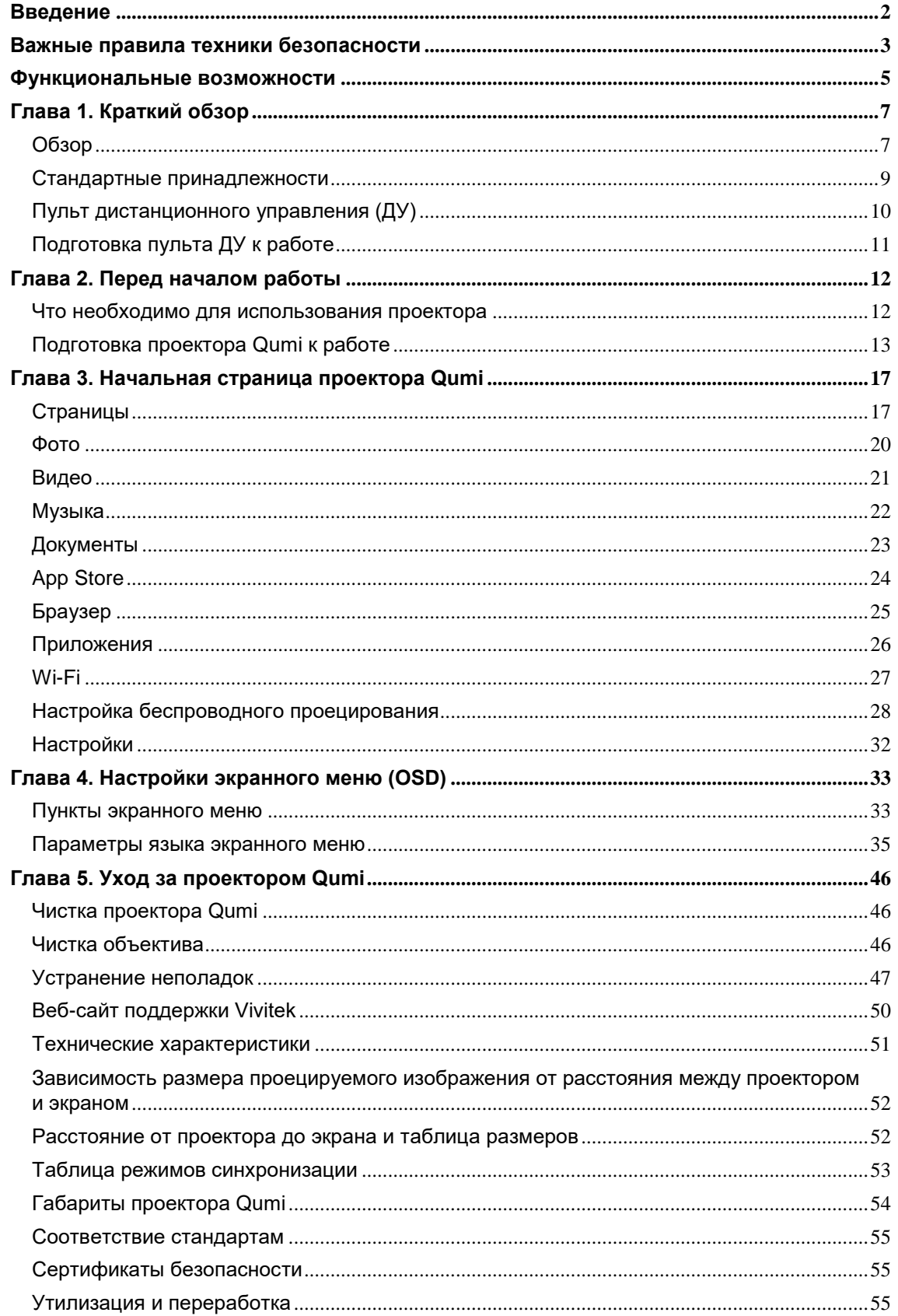

# <span id="page-6-0"></span>**Глава 1. Краткий обзор**

## <span id="page-6-1"></span>**Обзор**

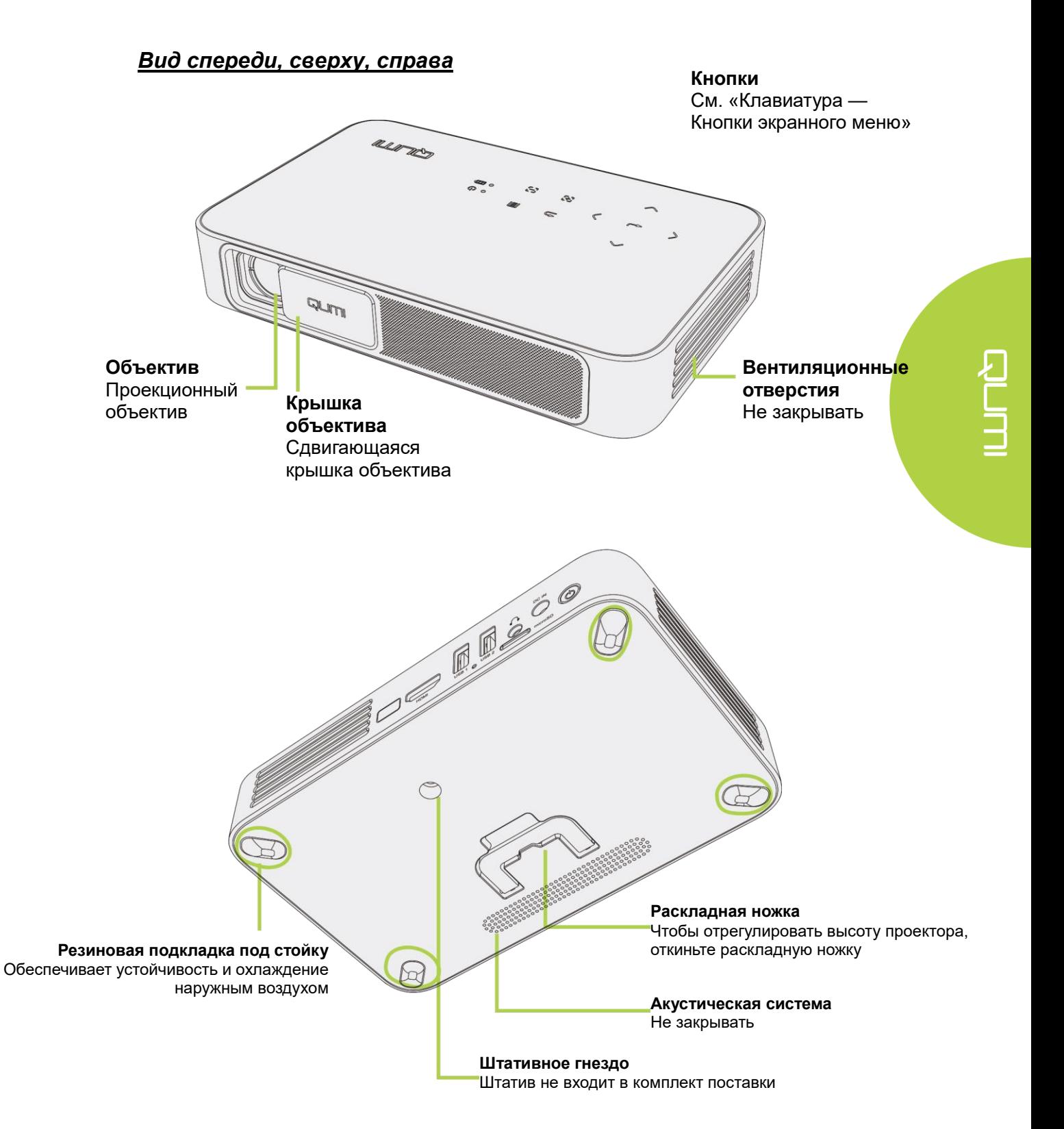

## *Вид сзади, сверху, слева*

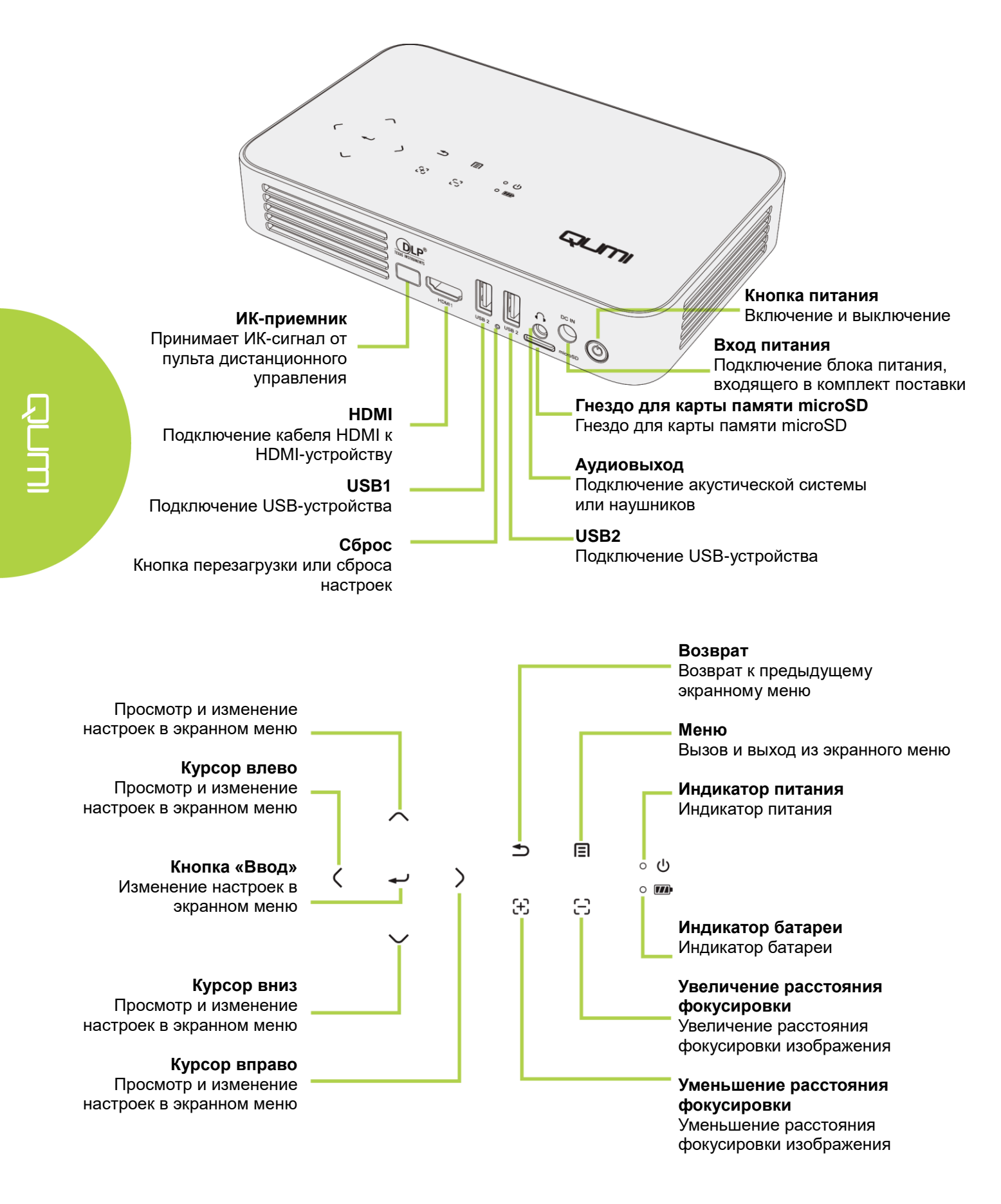

## <span id="page-8-0"></span>**Стандартные принадлежности**

В комплекте с проектором Qumi поставляются перечисленные ниже принадлежности.

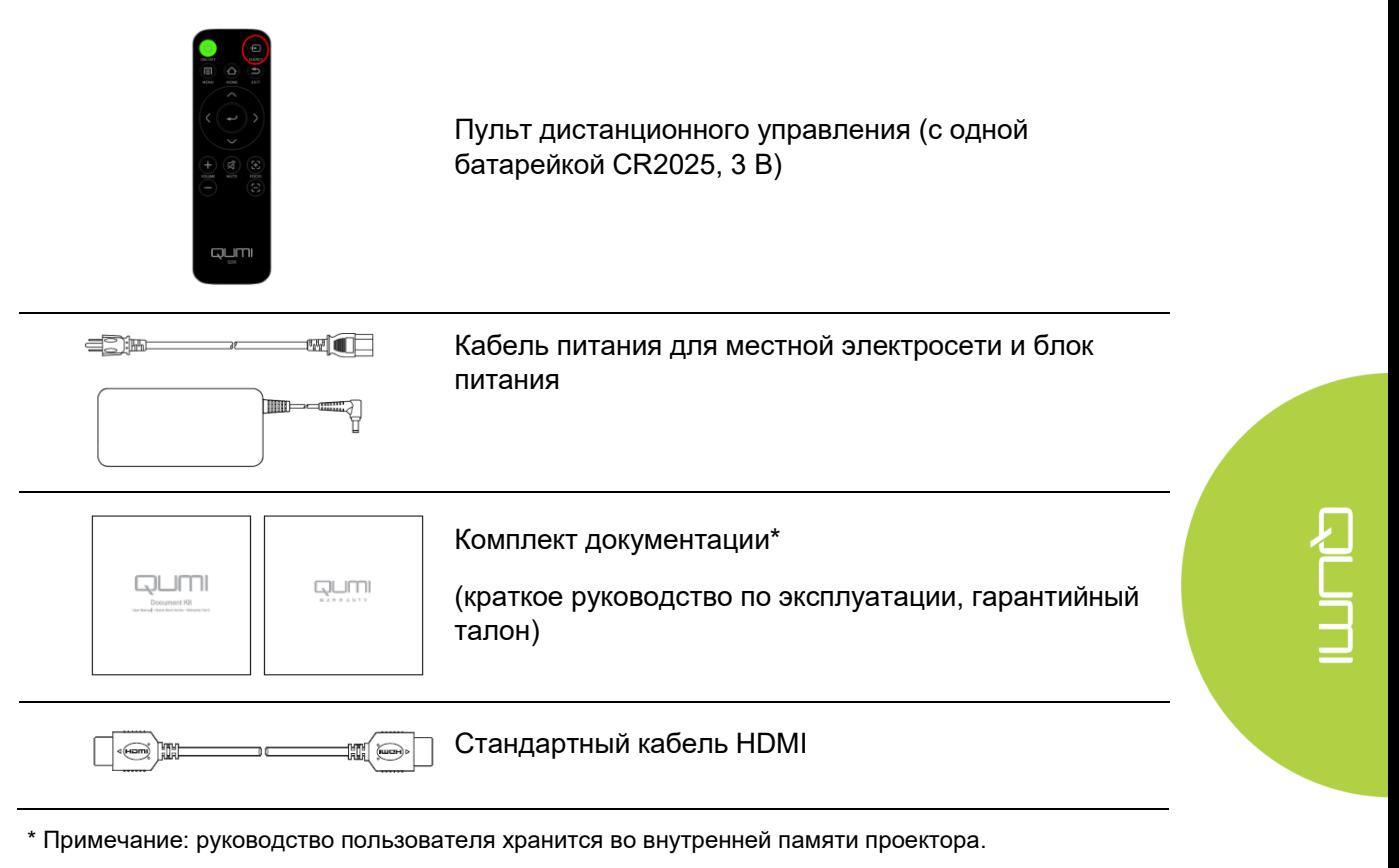

- 1. Внутренняя память проектора:
	- $\triangleright$  Начальная страница → Приложения → FileBroswer → Local Disk → Qumi\_Q38\_User\_Manuals
- 2. Посетите веб-сайт Vivitek
	- www.vivitekcorp.com:
		- i. Выберите требуемый регион или страну и загрузите руководство пользователя.

Если любой из предметов отсутствует, поврежден или прибор не функционирует, немедленно обратитесь к продавцом данного прибора. Рекомендуется хранить оригинальные упаковочные материалы на случай возврата изделия для гарантийного обслуживания.

# <span id="page-9-0"></span>**Пульт дистанционного управления (ДУ)**

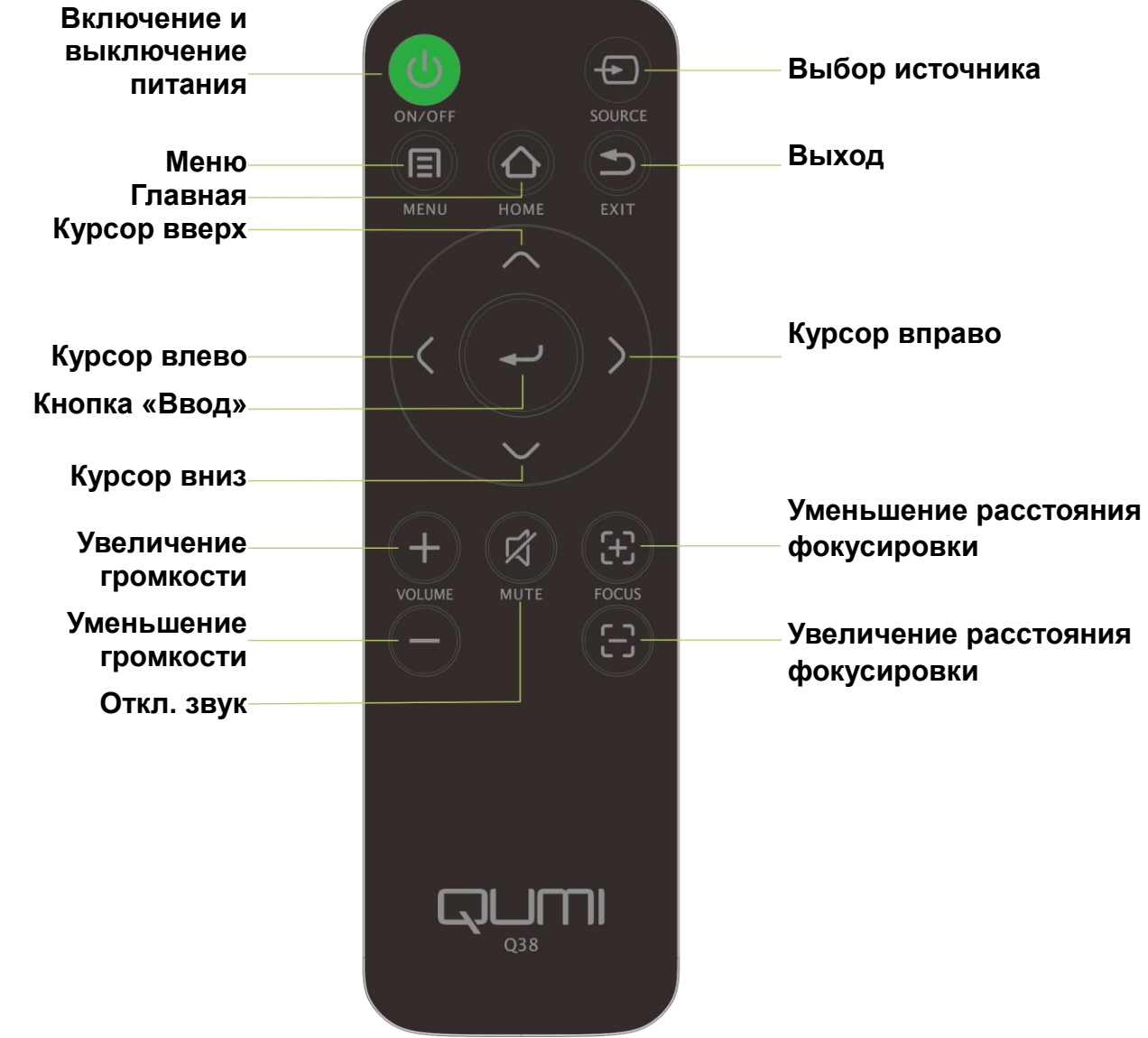

## <span id="page-10-0"></span>**Подготовка пульта ДУ к работе**

Пульт дистанционного управления поставляется в комплекте с одной (1) 3-В литиевой батарейкой (CR2025). Батарейка установлена в пульт дистанционного управления на заводе-изготовителе.

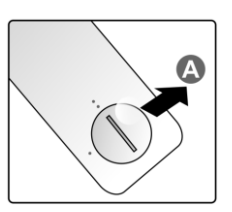

Перед началом использования пульта дистанционного управления удалите пластиковую пластину (А) из батарейного отсека.

## *Замена батарейки в пульте дистанционного управления*

.

**1** Откройте крышку

.

- батарейного отсека, повернув ее в направлении стрелки (A). Затем снимите крышку в направлении стрелки (B).
- **2** Извлеките отработавшую батарейку и вставьте новую батарейку положительным полюсом вверх.
- **3** Установите крышку,
	- повернув ее, как показано на иллюстрации.

.

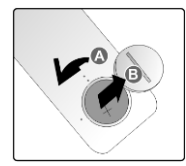

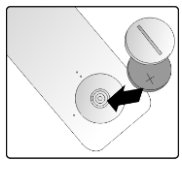

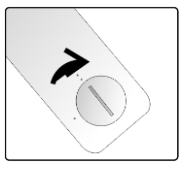

#### *Внимание!*

*1. Используйте только литиевую батарейку напряжением 3 В (CR2025).*

*2. Утилизируйте отработавшие батарейки в соответствии с местными правилами.* 

*3. Если проектор Qumi не используется в течение длительного времени, извлеките батарейку.*

## *Дальность действия*

Для управления проектором Qumi пульт ДУ передает инфракрасный (ИК) сигнал. Пульт ДУ необходимо направлять непосредственно на проектор Qumi.

Пульт ДУ работает на расстоянии около 7 метров (23 фута) и под углом на 15 градусов выше или ниже проектора Qumi (если пульт ДУ не расположен перпендикулярно боковым панелям или задней панели проектора Qumi).

Если проектор Qumi не воспринимает сигнал пульта ДУ, подойдите ближе к Qumi.

# <span id="page-11-0"></span>**Глава 2. Перед началом работы**

## <span id="page-11-1"></span>**Что необходимо для использования проектора**

Проектор Qumi можно подключить к внешним и периферийным устройствам различных типов. Для воспроизведения музыки подключите проектор Qumi к внешнему или портативному аудиоплееру. Для воспроизведения фильмов подключите проектор Qumi к проигрывателю DVD, Blu-Ray или мультимедийному проигрывателю**.** Для просмотра файлов и содержимого носителей информации подключите проектор Qumi к периферийному устройству (например, персональному компьютеру) с помощью кабеля HDMI, входящего в комплект поставки, или подключите к проектору USB-накопитель.

Эти устройства подключаются к Qumi с помощью соответствующих кабелей. Удостоверьтесь, что подключаемое устройство оснащено выходным разъемом.

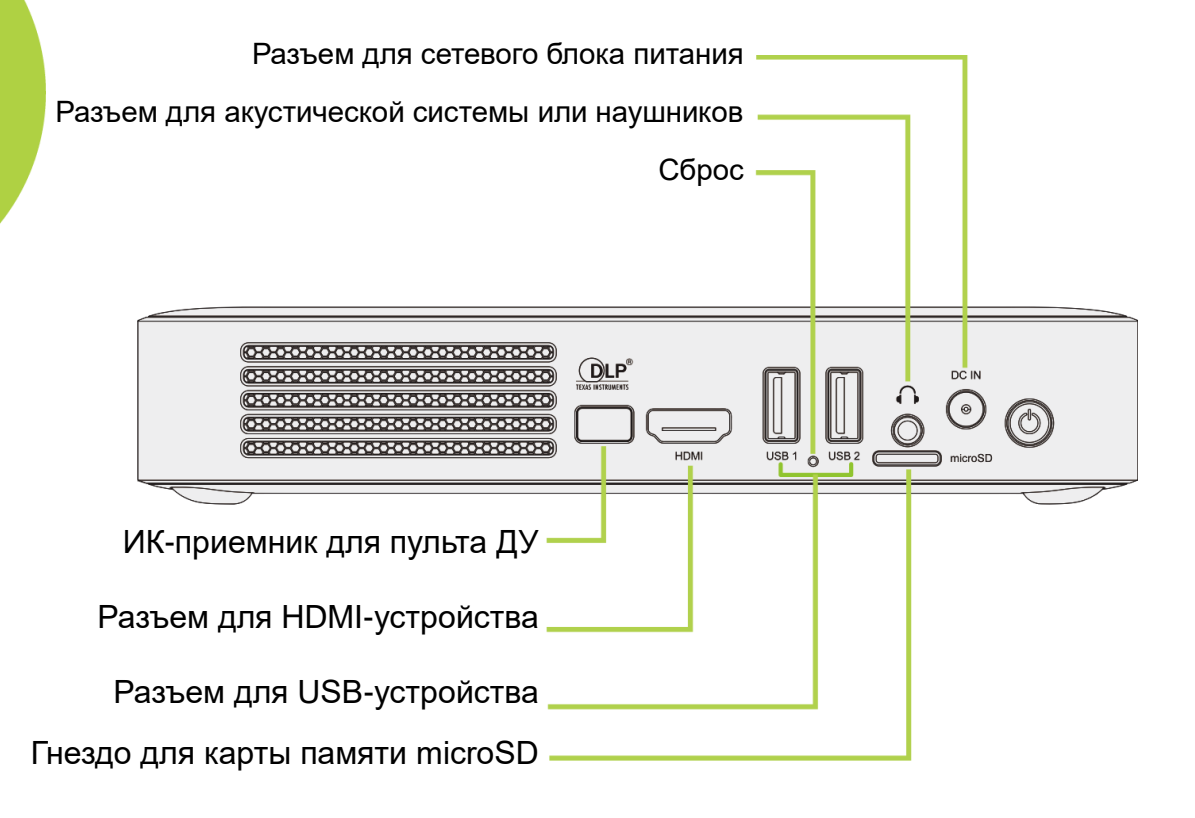

## <span id="page-12-0"></span>**Подготовка проектора Qumi к работе**

## *Подключение устройств с помощью HDMI*

*Устройства с интерфейсом HDMI подключаются к проектору Qumi кабелем HDMI (включен в комплект).*

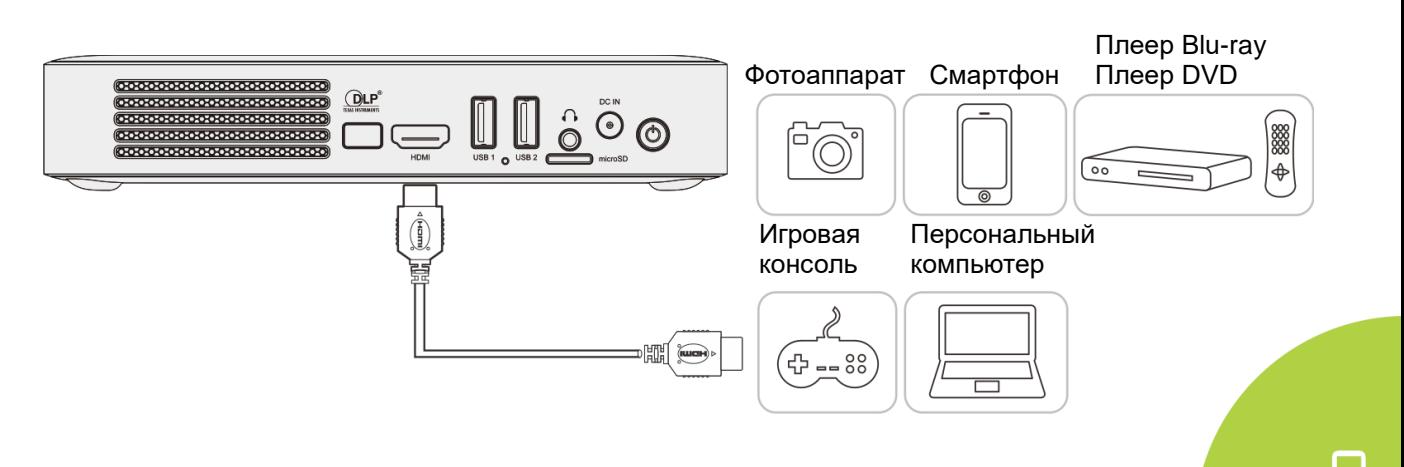

*Подключение USB-устройства или карты microSD*

Подключите к соответствующему порту проектора Qumi USB-устройство (флэш-накопитель для USB, клавиатуру, мышь) или карту microSD.

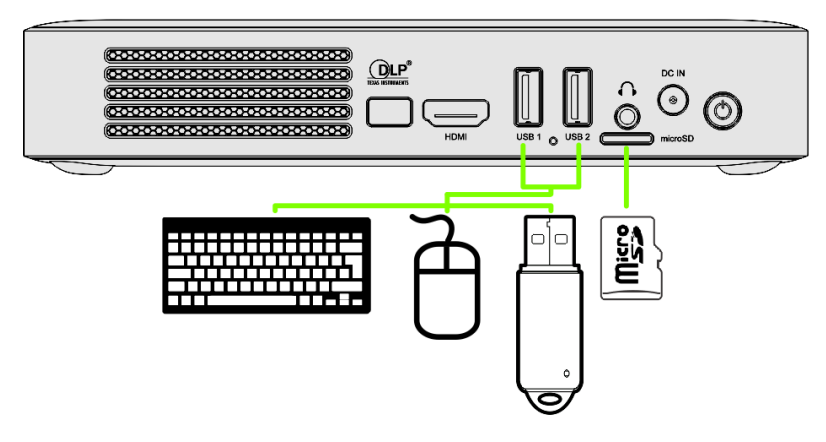

## *Подключение аудиоустройства*

Подключить кабель наушников или акустической системы к разъему аудиовхода на проекторе Qumi.

В меню «Настройки», «Bluetooth» доступна функция передачи звука через Bluetooth. Включите Bluetooth и выполните сопряжение аудиоустройства.

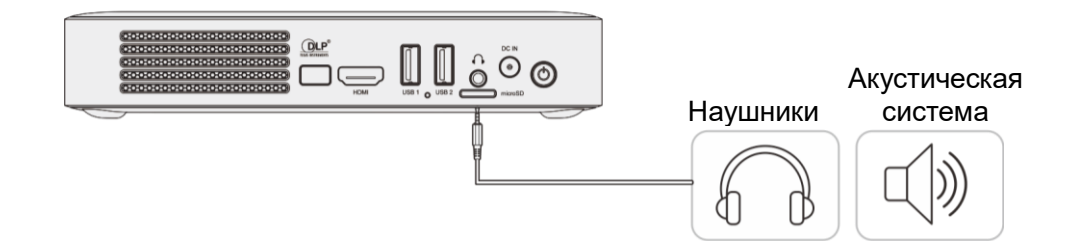

## *Зарядка батареи*

Чтобы зарядить батарею проектора Qumi, выполните указанные ниже действия.

Подключите к проектору Qumi сетевой блок питания.

Подсоедините штепсельную вилку сетевого блока питания к электрической розетке.

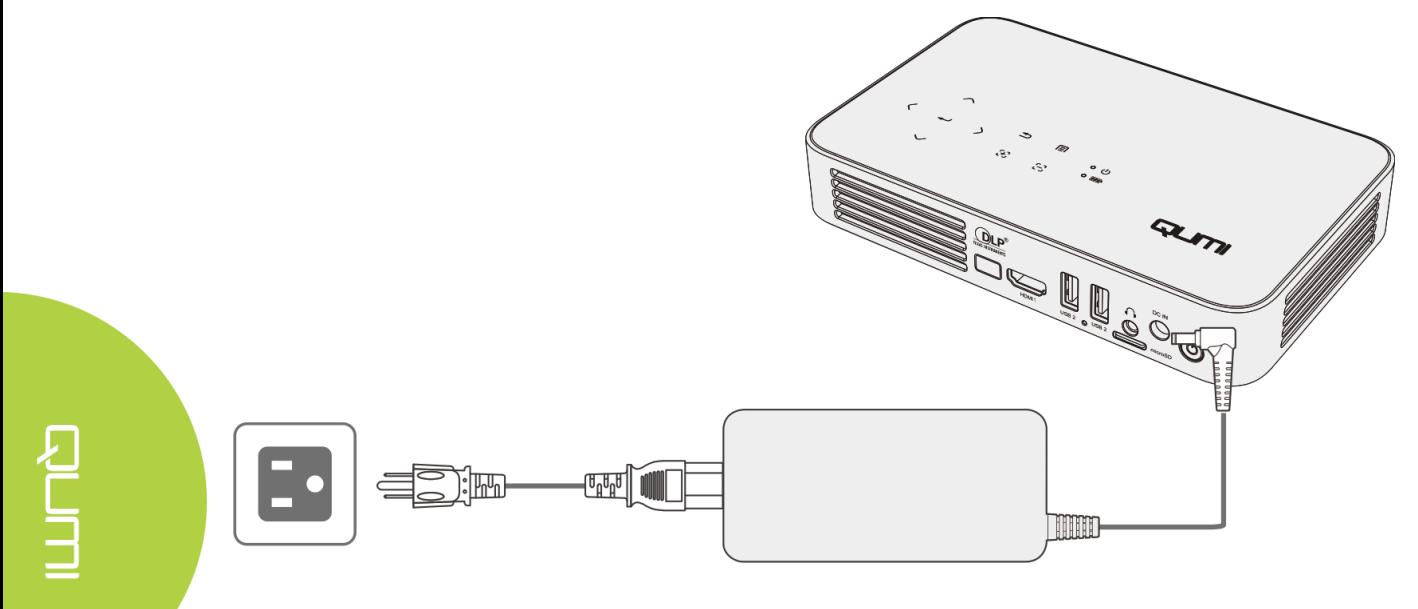

#### *Примечание:*

*Полная зарядка батареи занимает приблизительно 3–4 часа.*

*Показания светодиодных индикаторов*

- *Индикатор питания (синий) — проектор включен.*
- *Индикатор батареи (зеленый) — батарея полностью заряжена.*
- *Индикатор батареи (красный) — батарея заряжается. Мигающий красный индикатор оказывает низкий уровень заряда батареи.*

#### *Включение и выключение проектора Qumi*

 $\blacksquare$ 

- **1** Подключите к проектору Qumi . сетевой блок питания.
- Подсоедините штепсельную вилку сетевого блока питания к электрической розетке.

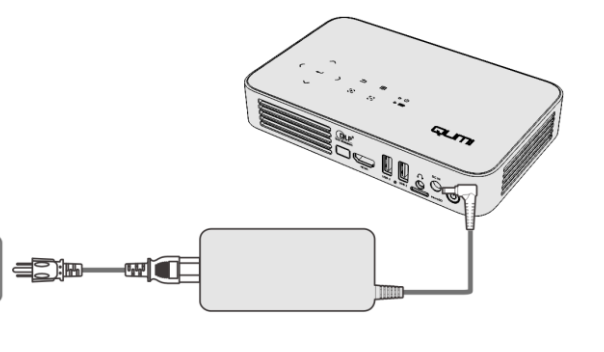

Примечание:

Блоки питания различаются в зависимости от страны.

- **2** Для включения проектора
- . Qumi нажмите кнопку  $\mathbf \Theta$ питания.
	- Если сетевой блок питания подключен, нажмите и 1 секунду удерживайте кнопку питания.
	- Если сетевой блок питания не подключен, нажмите и 5 секунд удерживайте кнопку питания.

Отобразится заставка Qumi, проектор выполнит поиск подключенных устройств, но не покажет их.

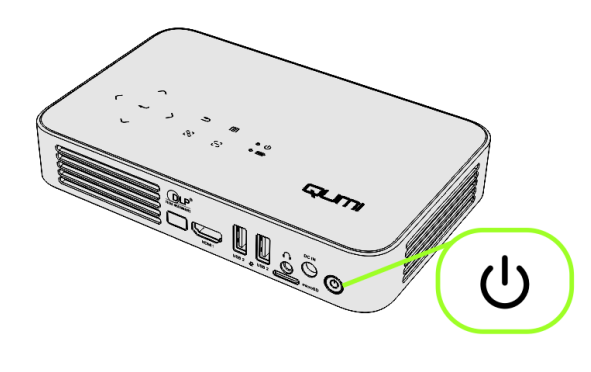

QUMI

- **3**. Если подключено несколько источников сигнала, нажимайте на пульте ДУ кнопку «SOURCE» (Источник) для переключения источников сигнала.
	- HDMI
	- Android

QUM

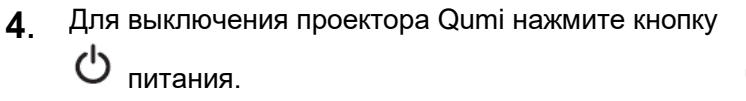

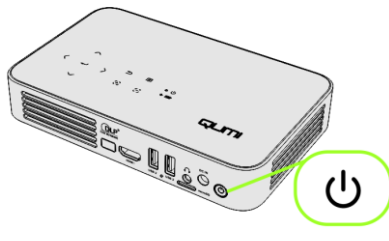

**5.** Когда появится надпись «Выключить», нажмите кнопку питания еще раз  $\mathbf{\Phi}$ . Проектор выключится.

#### **Выключить?**

**Снова нажмите кнопку питания.**

#### *Регулировка высоты установки проектора*

Чтобы отрегулировать высоту установки проектора, откиньте раскладную ножку.

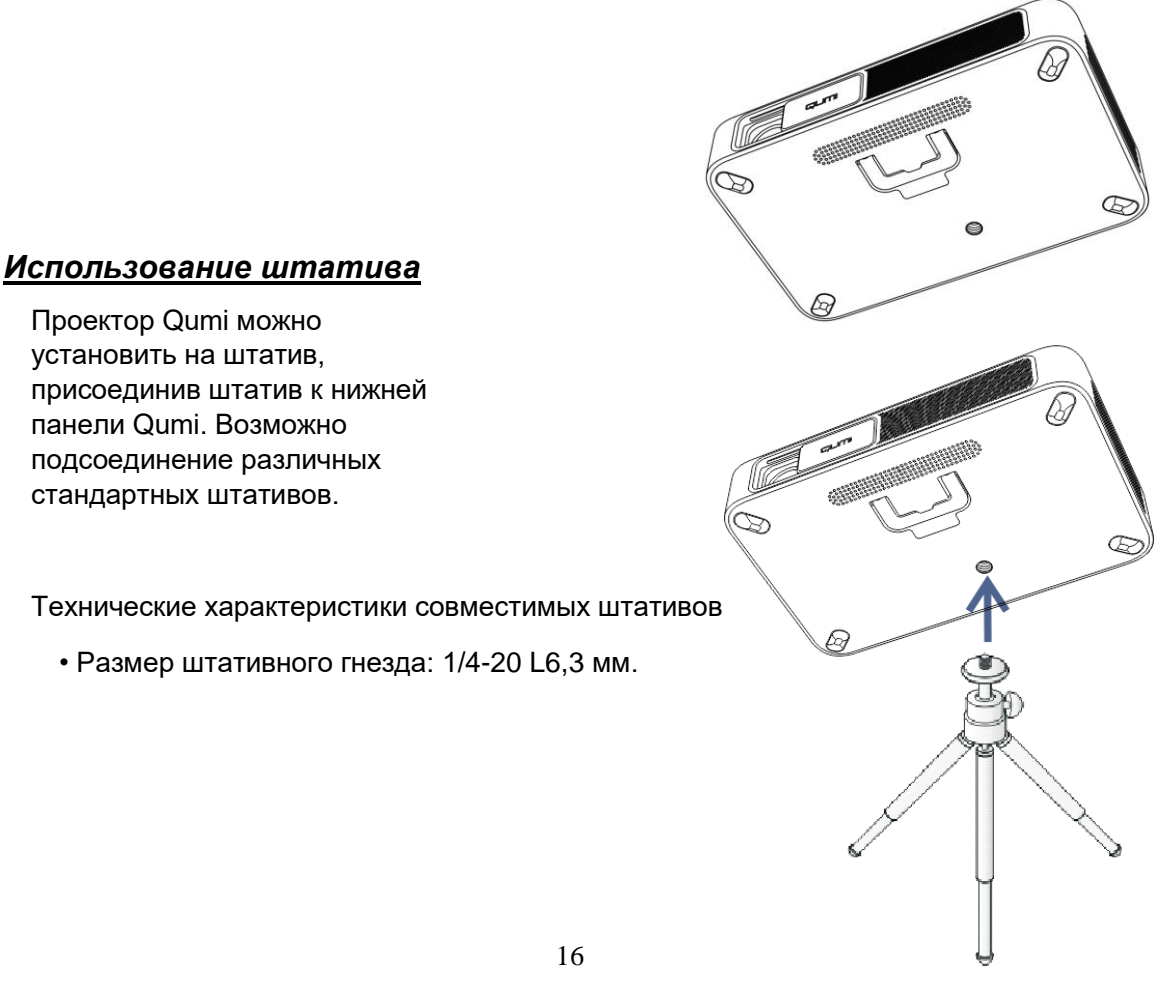

## <span id="page-16-1"></span><span id="page-16-0"></span>**Страницы**

Начальная страница проектора Qumi Q38 служит центром доступа ко всем его основным возможностям и функциям. Начальная страница обеспечивает удобное управление и легкую настройку проектора. На начальной странице отображаются основные функции, ссылки на приложения и панель уведомлений. Начальная страница также дает прямой доступ к мультимедийным файлам на смарт-устройстве (смартфоне или планшете), карте памяти microSD или USB-накопителе.

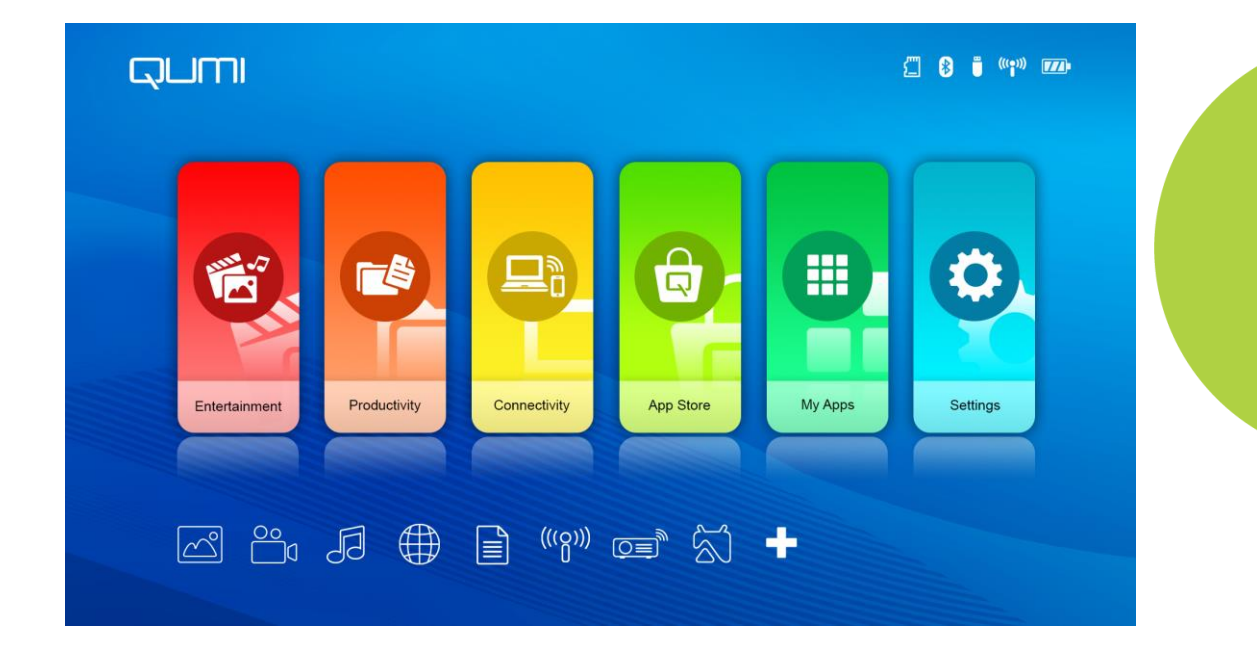

Начальная страница состоит из трех (3) разделов: основные функции, ссылки быстрого доступа, панель уведомлений.

#### **Основные функции**

Панель «Основные функции» расположена в центре экрана. Она предоставляет доступ ко всем основным функциям проектора: «Развлечения», «Документы», «Подключение», «App Store», «Приложения», «Настройки». Содержимое папок «Развлечения», «Документы» и «Подключение» можно настроить в соответствии с предпочтениями пользователя.

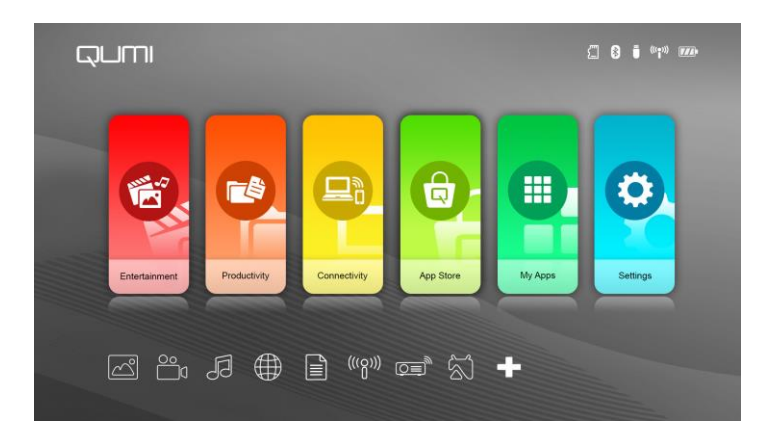

- Папка «**Развлечения**» содержит приложения и инструменты для развлечений. Приложения в этой папке можно выбрать в соответствии с предпочтениями пользователя.
- Папка «**Документы**» содержит приложения и инструменты для работы. Приложения в этой папке можно выбрать в соответствии с предпочтениями пользователя.
- Папка «**Подключение**» содержит приложения и инструменты для подключения других устройств через Wi-Fi и Bluetooth. Приложения в этой папке можно выбрать в соответствии с предпочтениями пользователя.
- Папка «**App Store**» содержит средства управления загрузками, обновлениями и доступом к App Store.
- Папка «**Приложения**» содержит средства управления всеми приложениями Qumi.
- Папка «**Настройки**» обеспечивает доступ к различным настройкам, включая «Экран», «Wi-Fi», «Точка доступа», «Bluetooth», «Память», «Общие», «Приложения», «Система».

#### **Ссылки быстрого доступа**

Слева внизу экрана расположена панель ссылок быстрого доступа. Эта панель дает доступ к наиболее часто используемым приложениям и системным настройкам, например «Фото», «Видео», «Музыка», «Браузер», «Документы» и другие. Приложения в этой панели можно выбрать в соответствии с предпочтениями пользователя.

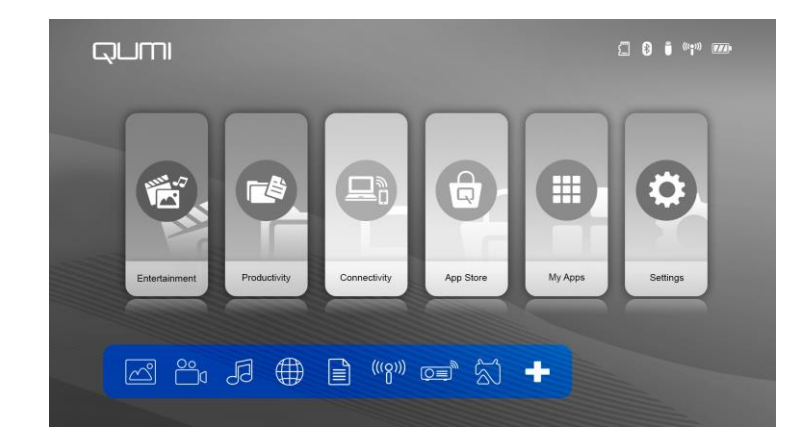

- Фото просмотр фотографий или запуск слайд-шоу фотографий из меню «Фото», из внутренней памяти проектора, с карты памяти microSD или подключенного USB-накопителя.
- Видео воспроизведение видеофайлов из меню «Видео», из внутренней памяти проектора, с карты памяти microSD или подключенного USB-накопителя.
- Музыка воспроизведение аудиофайлов из меню «Аудио», из внутренней памяти проектора, с карты памяти microSD или подключенного USB-накопителя.
- Браузер просмотр веб-сайтов с помощью встроенного браузера.
- Документы просмотр документов из меню «Документы», из внутренней памяти проектора, с карты памяти microSD или подключенного USB-накопителя.
- Wi-Fi настройка беспроводного подключения.

#### **Панель уведомлений**

Панель уведомлений расположена в правом верхнем углу экрана. Значки уведомлений обозначают состояние подключения проектора Qumi.

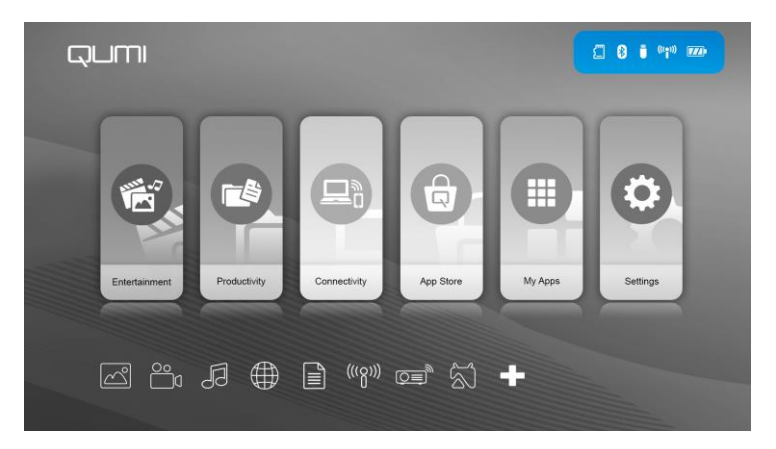

- Значок карты памяти microSD вставлена карта microSD.
- Значок Bluetooth активно подключение Bluetooth.
- Значок USB-накопителя подключен USB-накопитель.
- Значок Wi-Fi установлено соединение Wi-Fi.
- Значок питания (батареи) подключен блок питания или уровень заряда батареи.

## <span id="page-19-0"></span>**Фото**

В меню «Фото» отображаются изображения на подключенном USB-накопителе, карте памяти microSD или во внутренней памяти проектора.

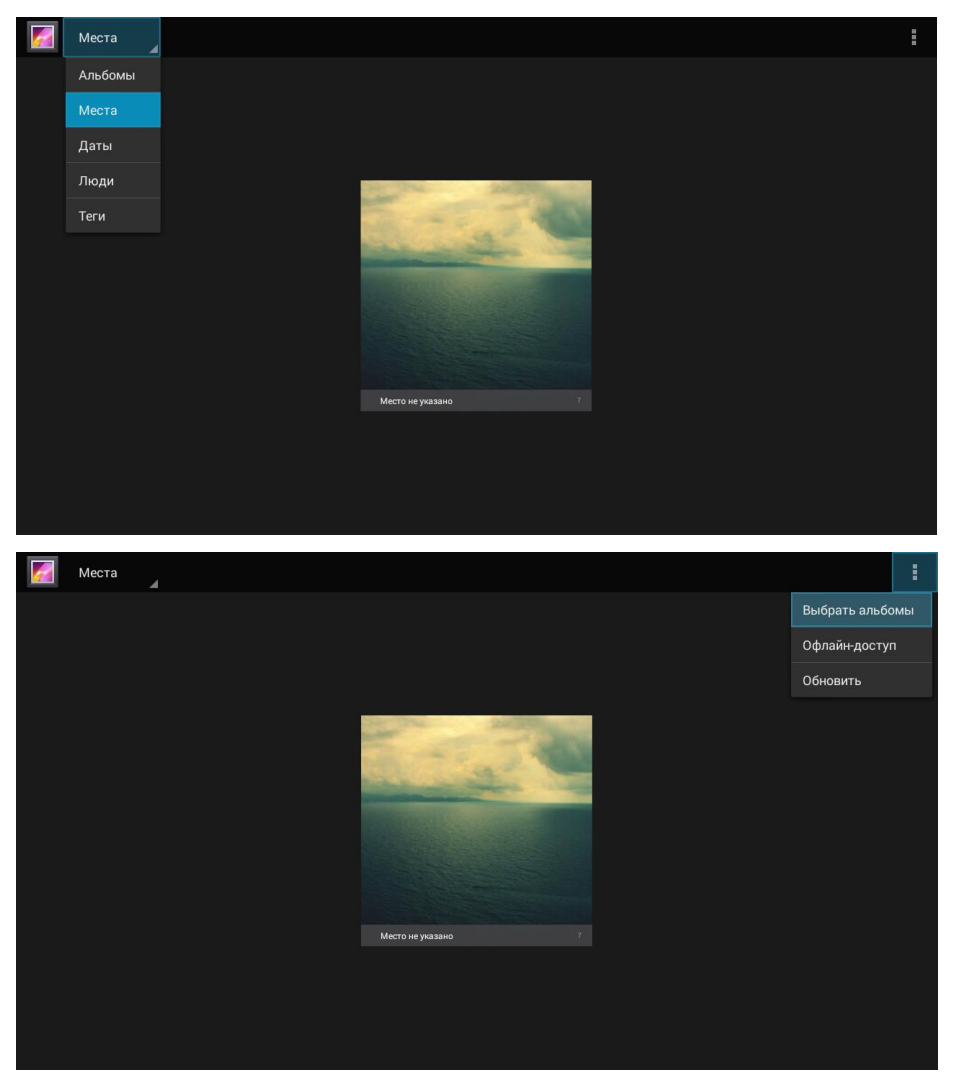

Чтобы выбрать файлы, нажимайте кнопки , , , , и на верхней панели проектора или пульте ДУ. Для просмотра выбранного файла нажмите кнопку

**.** В зависимости от файла вид панели управления изменится. В следующей таблице перечислены возможные функции.

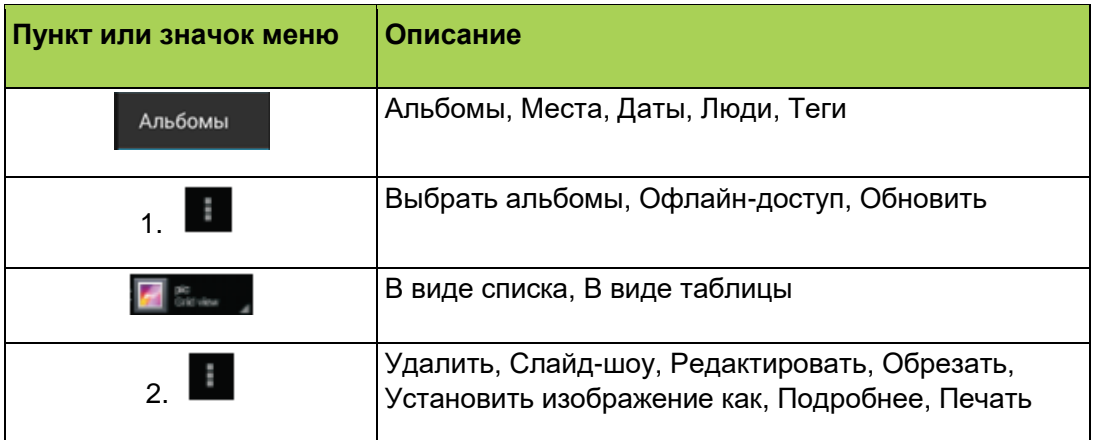

## <span id="page-20-0"></span>**Видео**

В меню «Видео» отображаются видеофайлы на подключенном USB-накопителе, карте памяти microSD или во внутренней памяти проектора.

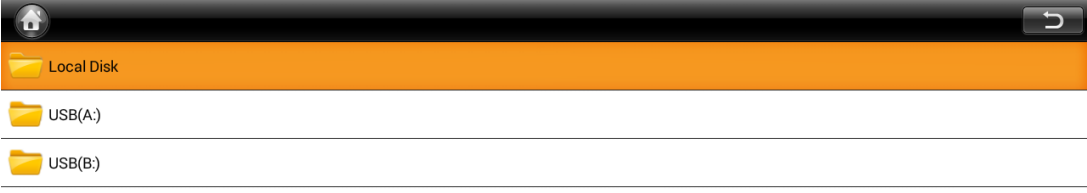

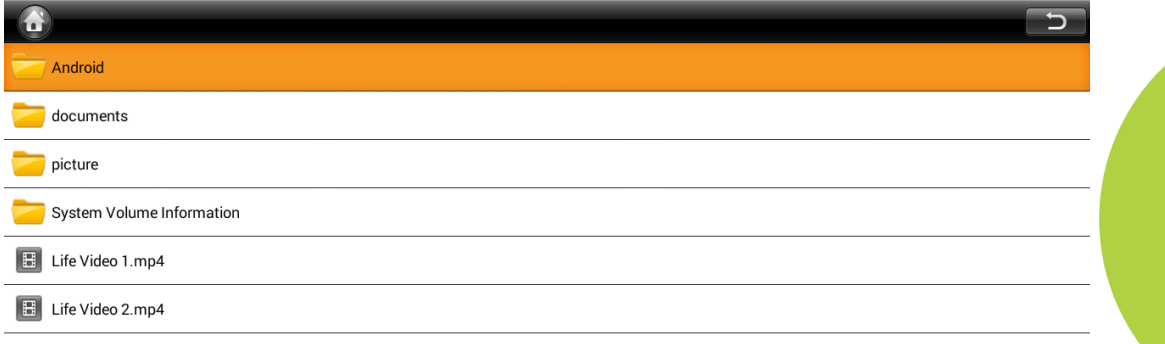

Чтобы выбрать файлы, нажимайте кнопки , , , и и на верхней панели проектора или пульте ДУ. Для просмотра выбранного файла нажмите кнопку ........... В зависимости от файла вид панели управления изменится. В следующей таблице перечислены возможные функции.

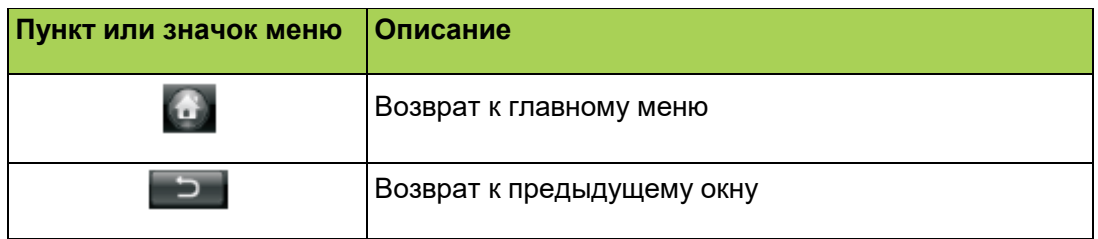

## <span id="page-21-0"></span>**Музыка**

В меню «Музыка» отображаются видеофайлы на подключенном USB-накопителе, карте microSD или во внутренней памяти проектора.

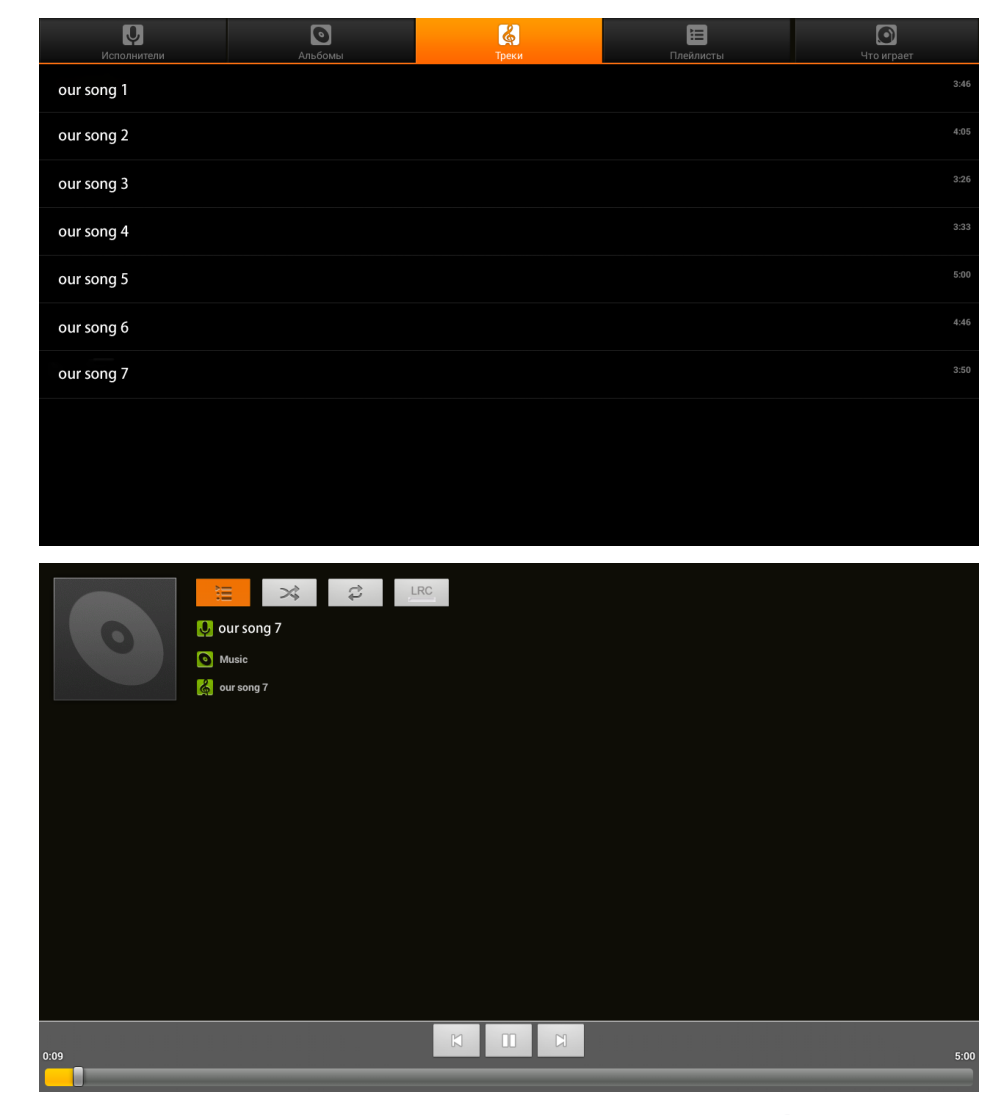

Чтобы выбрать файлы, нажимайте кнопки , , , , и и на верхней панели проектора или пульте ДУ. Для просмотра выбранного файла нажмите кнопку . В зависимости от файла вид панели управления изменится. В следующей таблице перечислены доступные функции.

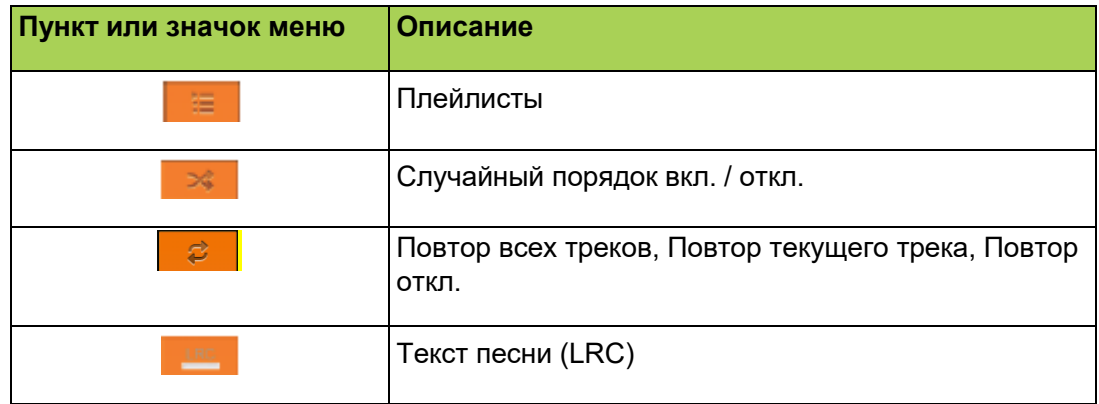

# <span id="page-22-0"></span>**Документы**

В меню «Документы» отображаются документы на подключенном USB-накопителе, карте памяти microSD или во внутренней памяти проектора.

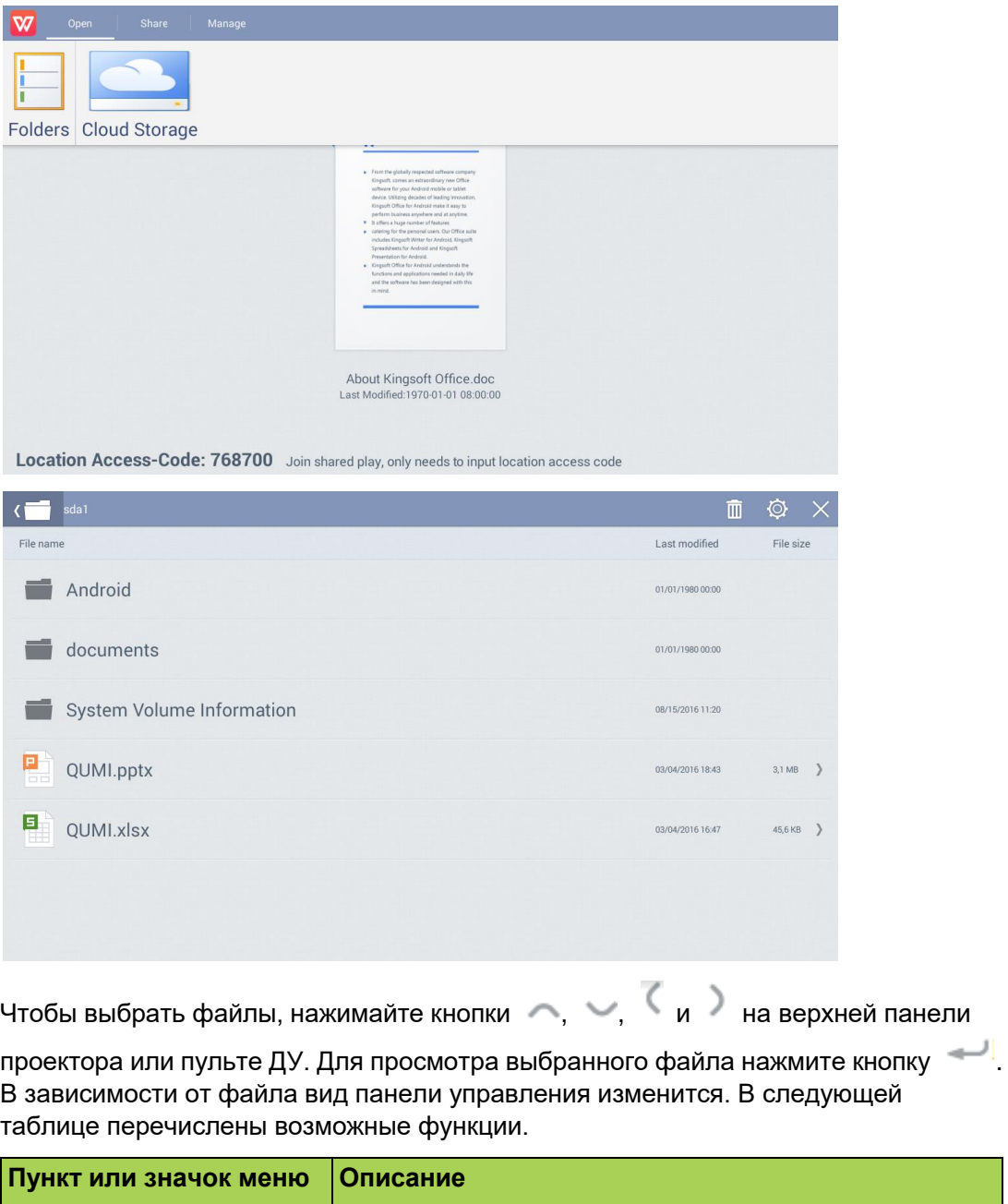

**COMM** 

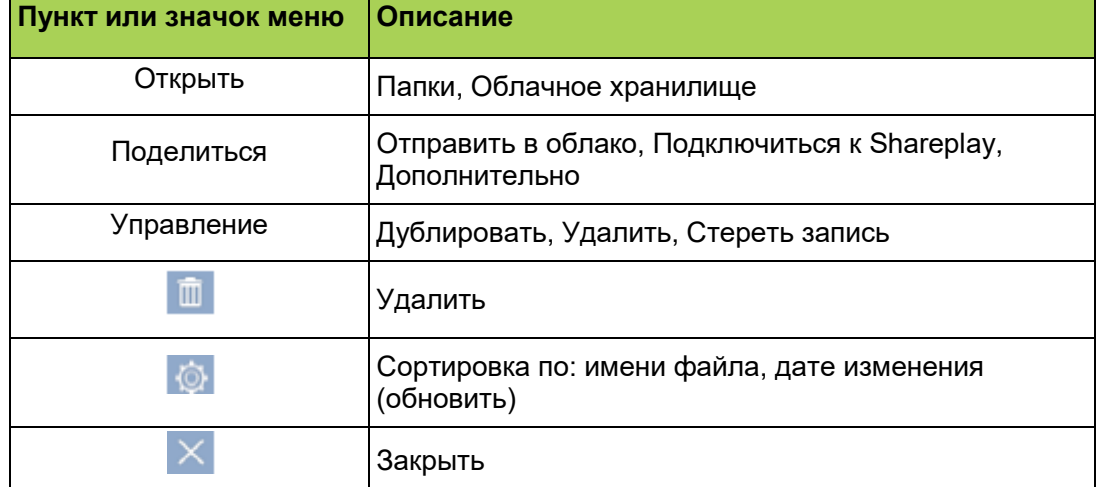

## <span id="page-23-0"></span>**App Store**

Управление загрузками, обновлениями и доступом к App Store.

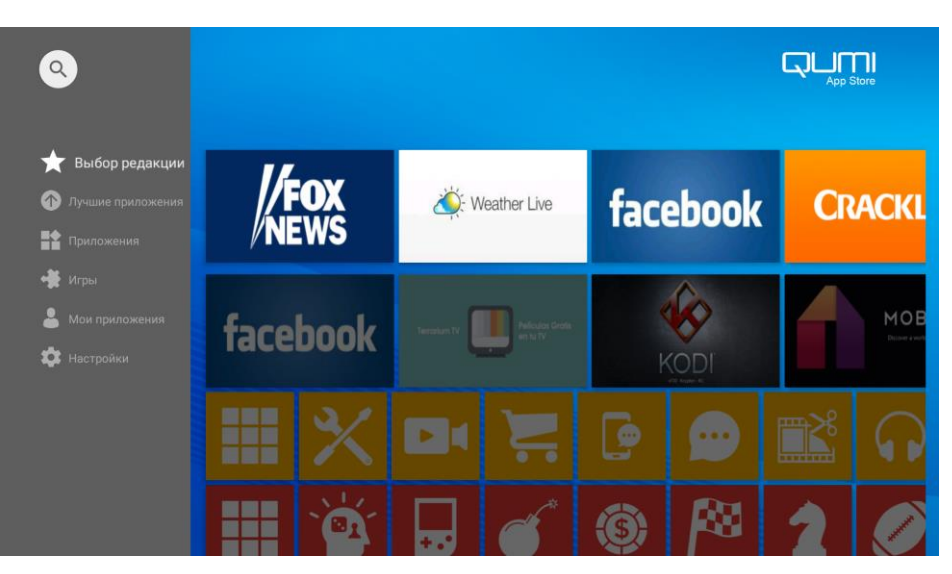

Поиск требуемого приложения.

|              |                          | Поиск          |                                       |                                                |                                                     |                  |                      |                |                                 |             |                    |
|--------------|--------------------------|----------------|---------------------------------------|------------------------------------------------|-----------------------------------------------------|------------------|----------------------|----------------|---------------------------------|-------------|--------------------|
|              |                          |                |                                       |                                                |                                                     |                  |                      |                |                                 |             |                    |
|              |                          |                |                                       |                                                |                                                     |                  |                      |                |                                 |             |                    |
|              |                          |                |                                       |                                                |                                                     |                  |                      |                |                                 |             |                    |
|              |                          |                |                                       |                                                |                                                     |                  |                      |                |                                 |             |                    |
|              |                          |                |                                       |                                                |                                                     |                  |                      |                |                                 |             |                    |
|              |                          |                |                                       |                                                |                                                     |                  |                      |                |                                 |             |                    |
|              |                          |                |                                       |                                                |                                                     |                  |                      |                |                                 |             | $\pmb{\Downarrow}$ |
| Й            | $\overline{\phantom{a}}$ | $\overline{3}$ | $\sqrt{4}$<br>$\overline{\mathsf{K}}$ | $\sqrt{5}$                                     | $\footnotesize\substack{6}$                         | $\Gamma$ $^{-7}$ | $\mathbf{m}$ $^{-1}$ | $\overline{9}$ | $\hspace{0.5cm}\scriptstyle{0}$ |             |                    |
|              | Ц                        | y              |                                       | $\mathsf{e}% _{0}\left( \mathsf{e}_{0}\right)$ | $\mathsf{H}% _{\mathsf{H}}^{\ast}(\mathcal{M}_{0})$ |                  |                      | Щ              | $\ensuremath{\mathsf{3}}$       | $\mathsf X$ | $\mathbb{G}$       |
| ф            | Ы                        | $\sf B$        | a                                     | $\sqcap$                                       | $\sf p$                                             | $\circ$          | Л                    | д              | Ж                               | $\Im$       | Q                  |
|              |                          |                |                                       |                                                |                                                     |                  |                      |                |                                 |             |                    |
| $\triangleq$ | $\mathfrak{K}% _{F}$     | Ч              | $\mathsf C$                           | ${\sf M}$                                      | И                                                   | $\top$           | $\mathsf b$          | б              | Ю                               | Ţ           | $\ddot{?}$         |
| ?123         | $\,$                     | $\oplus$       |                                       |                                                |                                                     | Русский          |                      |                |                                 | ä.          | .com               |

## <span id="page-24-0"></span>**Браузер**

Просмотр по веб-сайтов с помощью встроенного браузера.

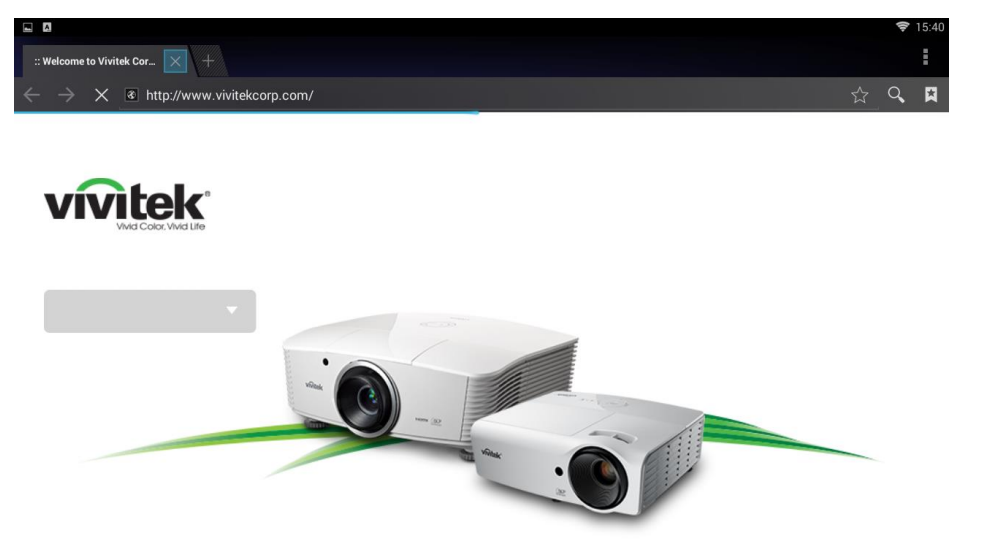

Чтобы выбрать файлы, нажимайте кнопки , , , , , и , на верхней части проектора или пульте ДУ. Для просмотра нажмите кнопку . В зависимости от файла вид панели управления изменится. В следующей таблице перечислены доступные функции.

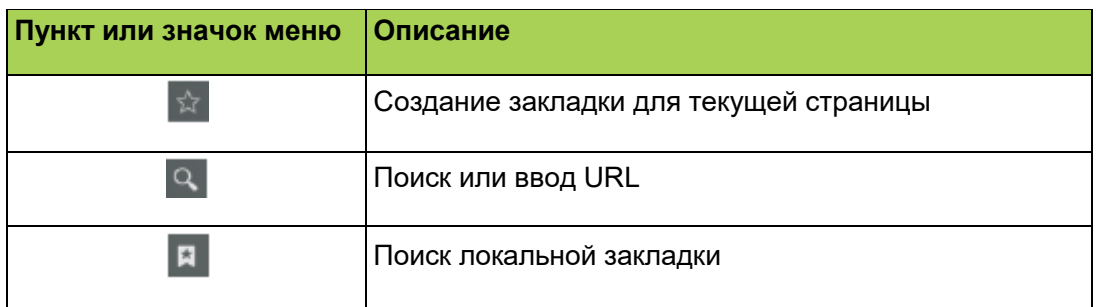

#### *Примечание*

*При просмотре веб-сайтов с помощью встроенного браузера рекомендуется подключить к проектору Qumi USB-клавиатуру и мышь.*

## <span id="page-25-0"></span>**Приложения**

Управление всеми приложениями Qumi и их запуск.

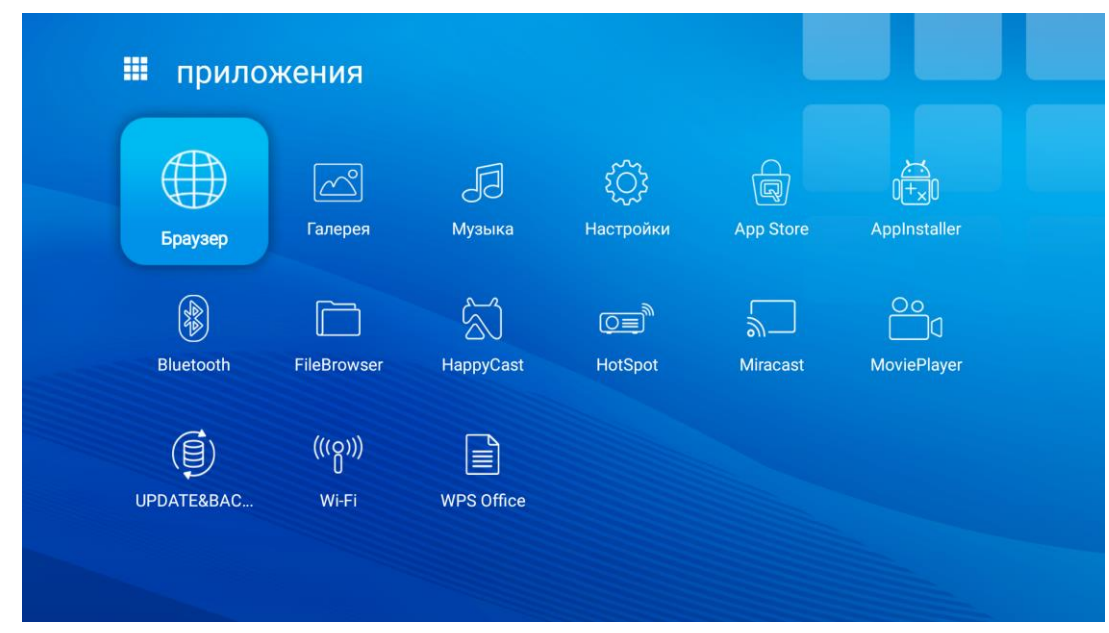

Загруженные из App Store приложения отображаются на панели «Приложения».

## <span id="page-26-0"></span>**Wi-Fi**

Настройка беспроводного подключения (например, для планшета, смартфона) Включите Wi-Fi и выберите имя сети

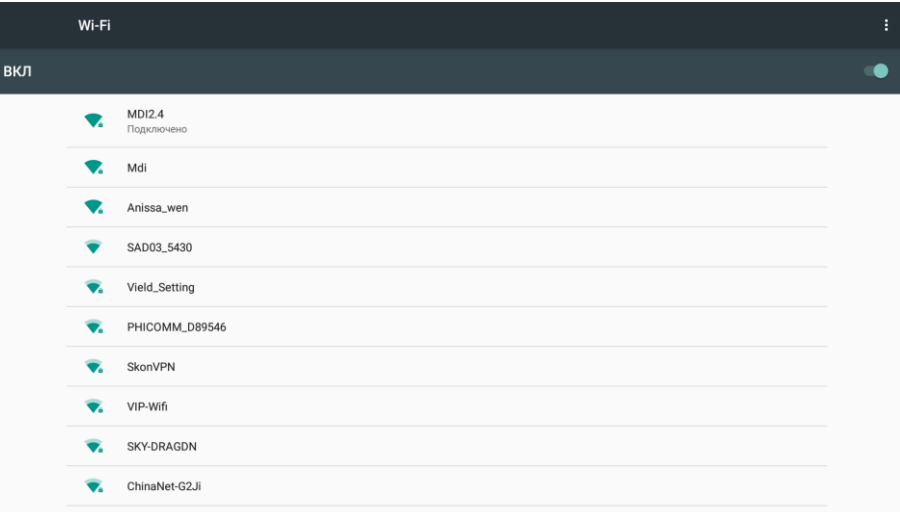

Введите имя пользователя и пароль и нажмите кнопку «Подключить».

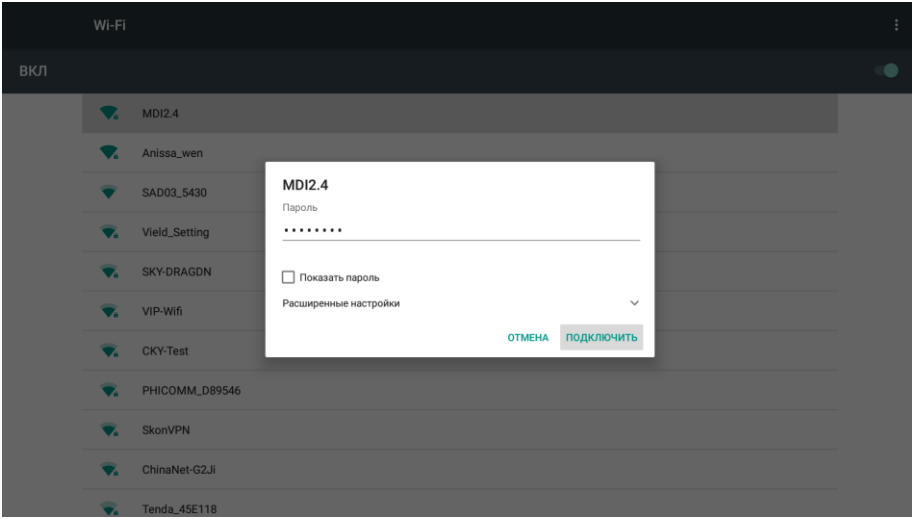

Чтобы выбрать файлы, нажимайте кнопки , , , , , и на верхней части

проектора или пульте ДУ. Для просмотра нажмите кнопку . В зависимости от файла вид панели управления изменится. В следующей таблице перечислены доступные функции.

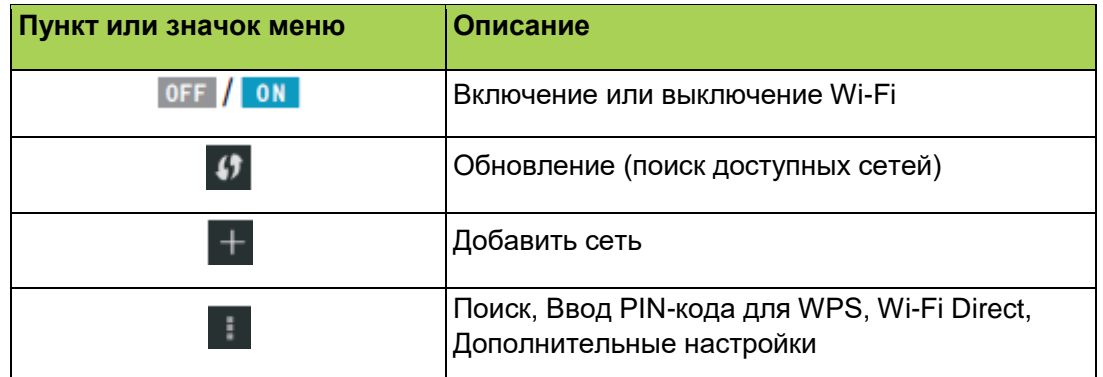

## <span id="page-27-0"></span>**Настройка беспроводного проецирования**

Эта функция обеспечивает проецирование с помощью Qumi Q38 содержимого экрана подключенного по беспроводной сети компьютера, смартфона или планшета (с операционной системой iOS, MacOS, Windows или Android) без использования кабелей. Qumi Q38 поддерживает 3 технологии беспроводного проецирования: AirPlay с AirReceiver, Google Cast с AirReceiver и Miracast.

- **AirPlay с AirReceiver**
	- Технология AirPlay и приложение AirReceiver обеспечивают беспроводную передачу изображения с устройства под управлением iOS или MacOS на проектор Qumi Q38.
- **Google Cast с AirReceiver**
	- Технология Google Cast и приложение AirReceiver обеспечивают беспроводную передачу изображения со смартфона или планшета под управлением Android или из браузера Chrome на проектор Qumi Q38.
- **Miracast**
	- Технология беспроводного подключения дисплеев Miracast обеспечивает беспроводную передачу изображения со смартфона или планшета под управлением Android на проектор Qumi Q38.

#### **Совместимость**

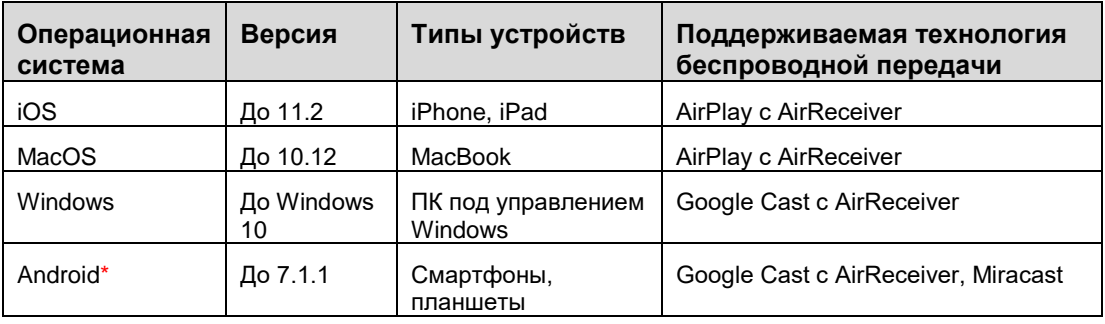

\**Примечание: по состоянию на декабрь 2017 г.были протестированы смартфоны и планшеты под управлением Android ведущих марок, однако мы не можем гарантировать совместимость с проектором Qumi Q38 устройств всех имеющихся в продаже моделей и марок.* 

#### *Известные ограничения*

*1. Некоторые приложения потоковой передачи видео, например Netflix, несовместимы с AirReceiver.*

*• Некоторые приложения потоковой передачи видео, например Netflix, Amazon Video, HBO Go, YouTube и большинство спортивных и ТВ-приложений, либо используют особые фирменные протоколы, либо блокируют соединения, установленные не самим устройством под управлением iOS или MacOS. Некоторые поставщики услуг этих приложений также блокируют вывод изображения через AirPlay с помощью Apple TV. В настоящее время мы ищем способы добавления этих функций в будущих версиях AirReceiver. В некоторых случаях может быть возможно выводить изображение и передавать контент на другое устройство.* 

*2. Не поддерживается передача фильмов с DRM-защитой из iTunes.*

*• Передача фильмов с DRM-защитой из iTunes не поддерживается.*

#### **1. Настройка устройства под управлением iOS/MacOS для AirPlay с AirReceiver**

*Примечание: приложение AirReceiver по умолчанию всегда включено, поэтому его не требуется запускать.*

28

A. Подключите смартфон, планшет или компьютер под управлением

iOS/MacOS и проектор Qumi Q38 к одной офисной или домашней беспроводной сети.

- B. Не требуется скачивать приложение AirReceiver на смартфон, планшет или компьютер под управлением iOS/MacOS.
- C. а. Чтобы открыть пункт управления на смартфоне или планшете под управлением iOS, смахните снизу вверх. В этом меню должна отображаться кнопка AirPlay, нажмите ее. Выберите требуемое устройство для проецирования содержимого экрана. В данном случае устройство будет называться «Vivitek».

b. На компьютере под управлением MacOS вызовите меню статуса в верхнем правом углу экрана. В нем должна отображаться кнопка видеоповтора. Выберите требуемое устройство для проецирования содержимого экрана. В данном случае устройство будет называться «Vivitek».

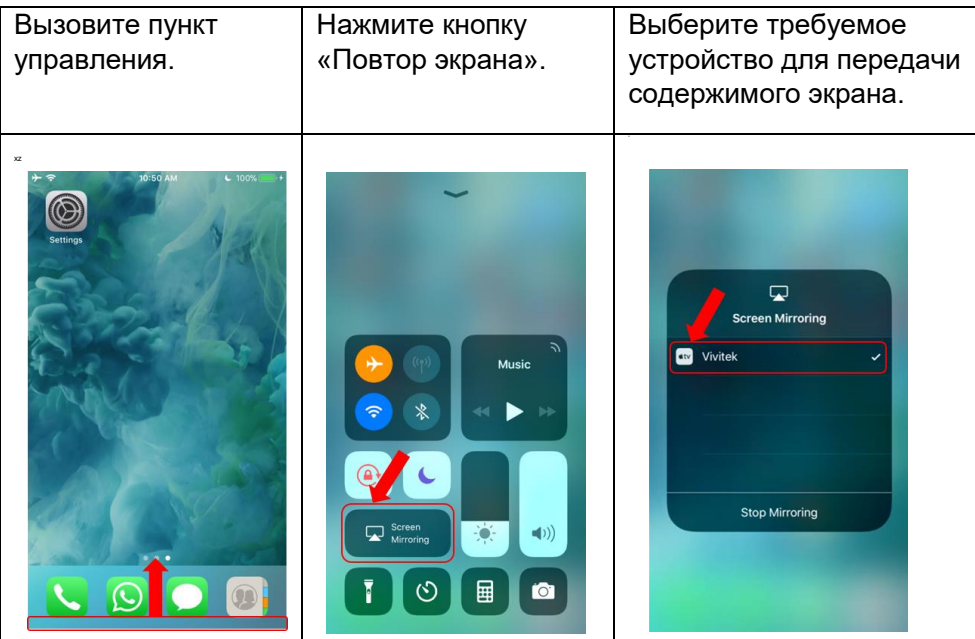

Настройка устройства под управлением iOS

#### Настройка устройства под управлением MacOS

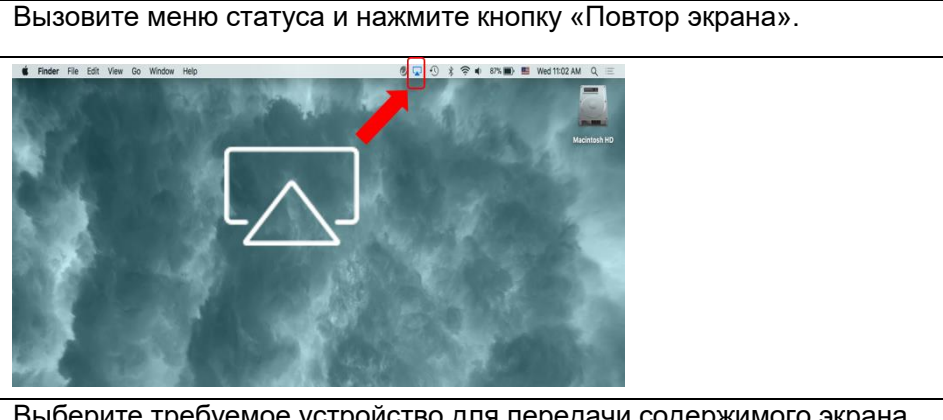

Выберите требуемое устройство для передачи содержимого экрана.

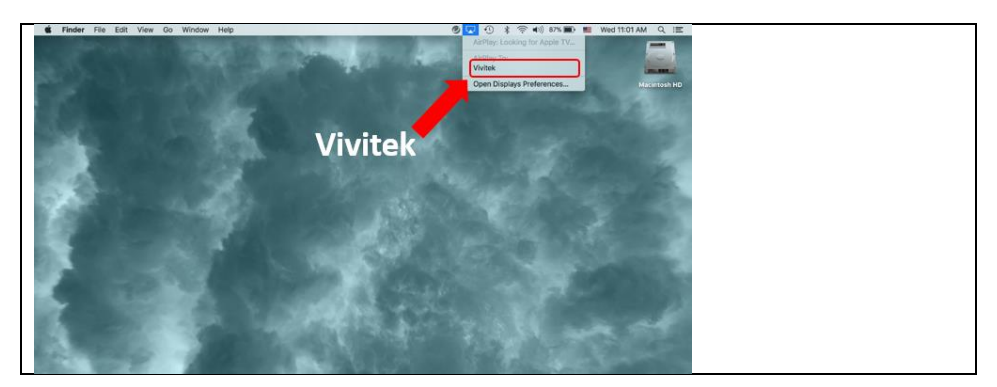

D. После этого должно быть установлено соединение, и содержимое экрана устройства под управлением iOS/MacOS должно передаваться на проектор Q38.

#### 2. .**Настройка устройства под управлением Android для Google Cast с AirReceiver**

*Примечание: приложение AirReceiver по умолчанию всегда включено, поэтому его не требуется запускать.*

- A. Подключите смартфон или планшет под управлением Android и проектор Qumi Q38 к одной офисной или домашней беспроводной сети.
- B. На смартфоне или планшете под управлением Android запустите функцию Google Cast. Выберите требуемое устройство для проецирования содержимого экрана. В данном случае устройство будет называться «Vivitek».

*Примечание:* на смартфонах и планшетах под управлением Android функция Google Cast работает по разному. Сверьтесь с руководством по эксплуатации смартфона или планшета или обратитесь в сервисный центр его производителя, чтобы узнать название функции Google Cast.

C. После этого должно быть установлено соединение, и содержимое экрана устройства под управлением Android должно передаваться на проектор Q38.

#### **3. Настройка Miracast на устройствах под управлением Android**

*Примечание: технология Miracast совместима только с некоторыми смартфонами и планшетами под управлением Android.*

- A. Подключите смартфон или планшет под управлением Android и проектор Qumi Q38 к одной офисной или домашней беспроводной сети.
- B. Запустите приложение Miracast на проекторе Q38. Это приложение находится в папке «Подключение» на начальной странице.

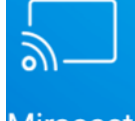

**Miracast** 

- C. Подключите смартфон или планшет под управлением Android к проектору
	- i. Запустите функцию повтора экрана на смартфоне или планшете и обязательно включите функцию беспроводного подключения к дисплею.
	- ii. Найдите проектор. В данном случае имя устройства проектора: Android XXXX (пример).
		- 1. В это время на проекционном экране отобразится сообщение по попытке подключения к проектору смартфона или планшета. Разрешите подключение, после чего будет установлено беспроводное соединение с проектором.

*Примечание:* на смартфонах и планшетах под управлением Android функция Miracast работает по разному. Сверьтесь с руководством по эксплуатации смартфона или планшета или обратитесь в сервисный центр его производителя, чтобы узнать название функции Miracast.

- D. После этого должно быть установлено соединение, и содержимое экрана смартфона или планшета под управлением Android должно передаваться на проектор Q38.
- **4. Настройка устройства под управлением Windows для Google Cast с AirReceiver**

*Примечание: приложение AirReceiver по умолчанию всегда включено, поэтому его не требуется запускать.*

- A. Подключите компьютер под управлением Windows и проектор Qumi Q38 к одной офисной или домашней беспроводной сети.
- B. На компьютере под управлением Windows запустите браузер Chrome, нажмите кнопку с тремя точками и выберите в раскрывшемся меню пункт «Трансляция». Выберите требуемое устройство для проецирования содержимого экрана. В данном случае устройство будет называться «Vivitek». Google Cast позволяет выводить окно браузера Chrome или содержимое экрана компьютера.

Настройка устройства под управлением Windows

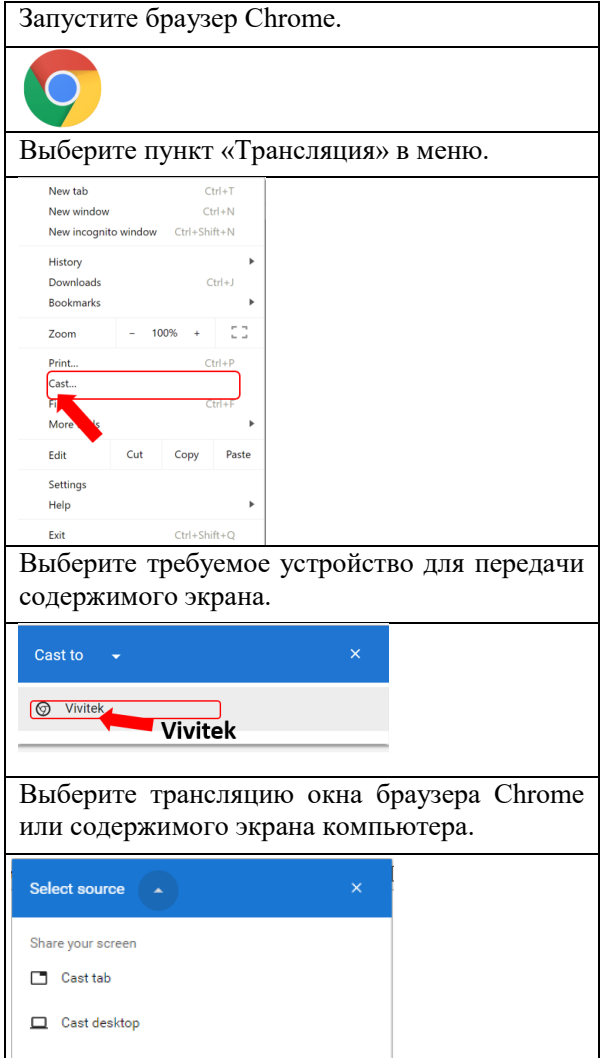

## <span id="page-31-0"></span>**Настройки**

Доступ к различным настройкам, включая «Сеть», «Экран», «Звуки», «Приложения», «Память», «Bluetooth», «Система» и другие.

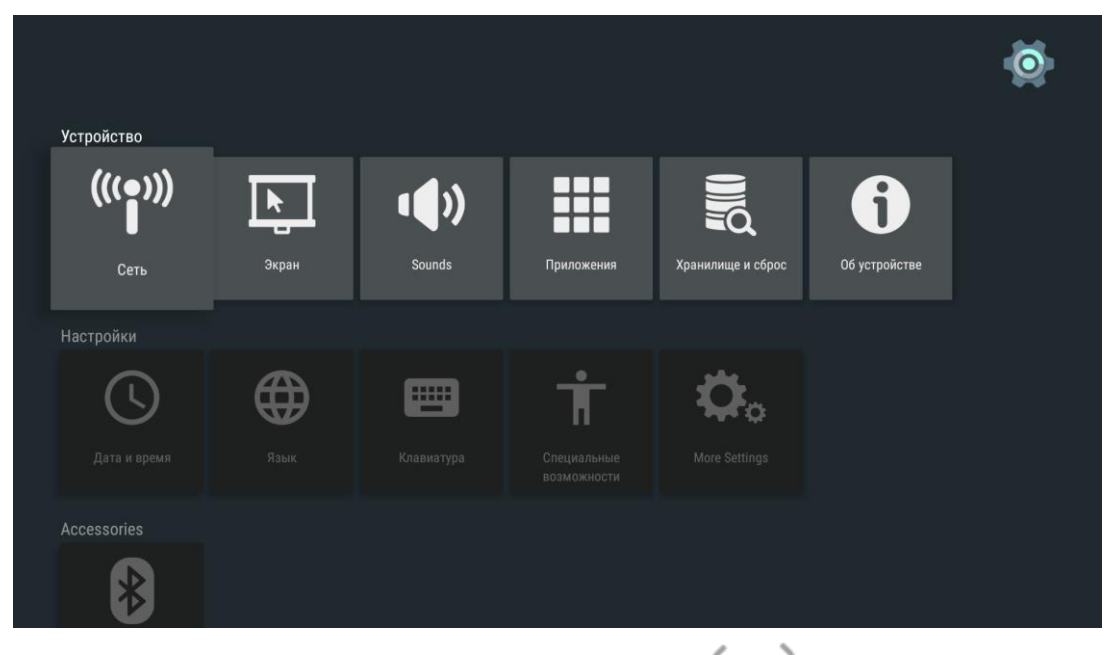

Чтобы выбрать файлы, нажимайте кнопки , , , , , и и на верхней части проектора или пульте ДУ. Для просмотра нажмите кнопку . В зависимости от файла вид панели управления изменится. В следующей таблице перечислены доступные функции.

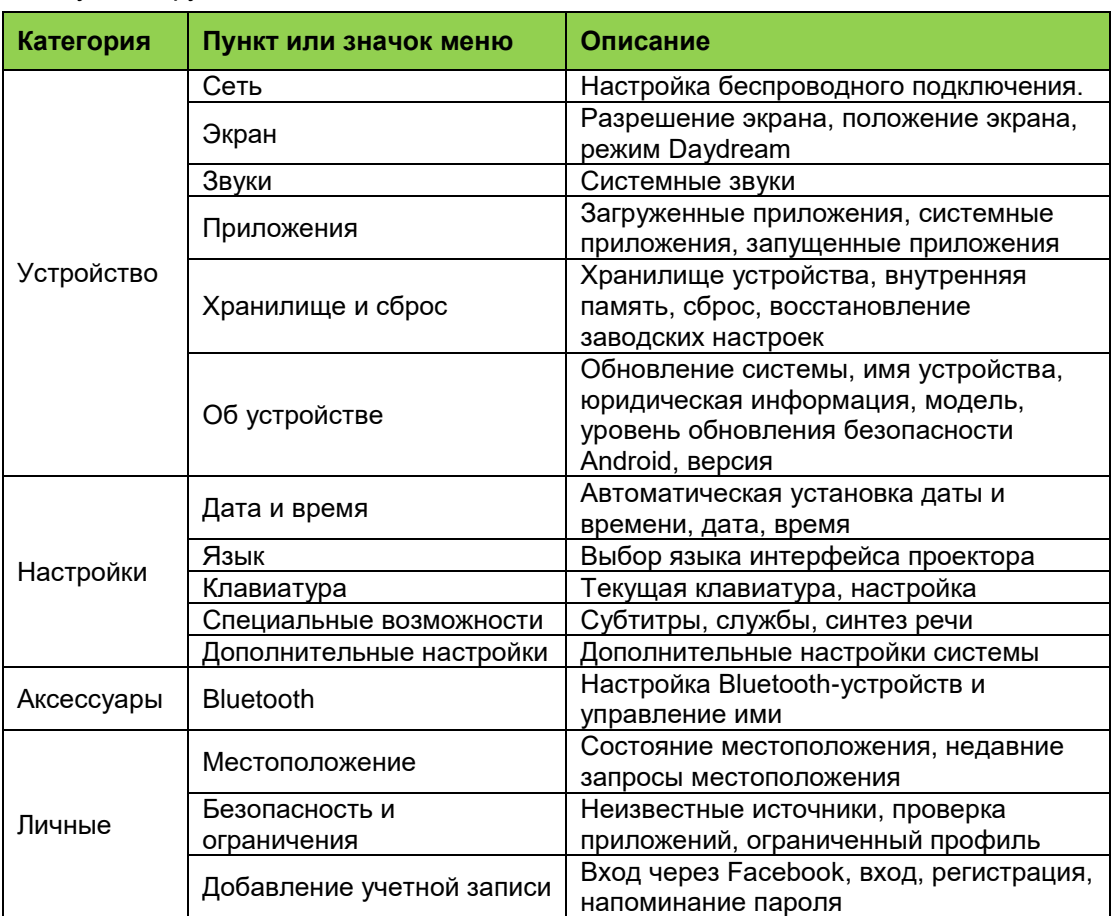

## <span id="page-32-1"></span><span id="page-32-0"></span>**Пункты экранного меню**

В проекторе Qumi предусмотрено экранное меню настроек (кнопка «Меню» находится на верхней панели проектора и на пульте ДУ), которое позволяет корректировать и изменять настройки, например параметры отображения и звука. Экранное меню содержит 11 подменю, перечисленных ниже.

- «Язык» выбор языка экранного меню. Нажмите кнопку «Меню» для перехода к подменю. Выберите необходимый язык с помощью кнопок со стрелками, а затем нажмите кнопку «Меню» или «Выход» для подтверждения и выхода.
- «Источник сигнала» выбор источника входного сигнала для проектора. Нажмите кнопку «Меню» для перехода к подменю. Выберите необходимый источник входного сигнала с помощью кнопок со стрелками, а затем нажмите кнопку «Меню» или «Выход» для подтверждения и выхода.
- «Режим отображения» настройка параметров проецируемого изображения на усмотрение пользователя. Доступны режимы: «Яркий», «Презентация», «Фильм» и «Пользовательский». Выберите необходимый режим отображения с помощью кнопок со стрелками, а затем нажмите кнопку «Меню» или «Выход» для подтверждения и выхода.
- «Режим звука» выбор или настройка параметров звука проектора. Доступны режимы: «Стандарт», «Музыка», «Фильм», «Спорт» и «Пользовательский». Выберите необходимый режим звука с помощью кнопок со стрелками, а затем нажмите кнопку «Меню» или «Выход» для подтверждения и выхода.
- «Цветовая температура» настройка цветовой температуры проецируемого изображения и параметров RGB на усмотрение пользователя. Выберите необходимую цветовую температуру с помощью кнопок со стрелками, а затем нажмите кнопку «Меню» или «Выход» для подтверждения и выхода.
- «Режим увеличения» выбор соотношения сторон проецируемого изображения. Выберите необходимый режим с помощью кнопок со стрелками «Вверх» и «Вниз», а затем нажмите кнопку «Меню» или «Выход» для подтверждения и выхода.
- «Режим проецирования» выбор режима проецирования (зависит от способа крепления проектора). Нажмите кнопку «Ввод» для выбора одного из доступных режимов.
- «Трапецеидальность» коррекция смещения и искажений изображения для корректного проецирования на экран. Выберите необходимый режим коррекции трапецеидальных искажений с помощью кнопок со стрелками, а затем нажмите кнопку «Меню» или «Выход» для подтверждения и выхода.
- «Заводские настройки» восстановление заводских настроек и стандартных параметров системы, в том числе настроек изображения, звука, проекции, коррекции трапецеидальных искажений и других параметров.
- «Состояние» отображение важной информации о системе (такой как версия программного обеспечения).
- «Обновление ПО (USB)» обновление программного обеспечения системы. Скопируйте программное обеспечение в корневую папку флэш-накопителя для USB, а затем нажмите кнопку «OK», чтобы войти в интерфейс подтверждения обновления и вберите пункт «Да» для обновления программного обеспечения.

*Примечание: Если экранное меню неактивно в течение 10 секунд, оно закрывается.*

Обзор экранного меню

Следующая таблица поможет вам быстро найти настройки и определить диапазон настроек.

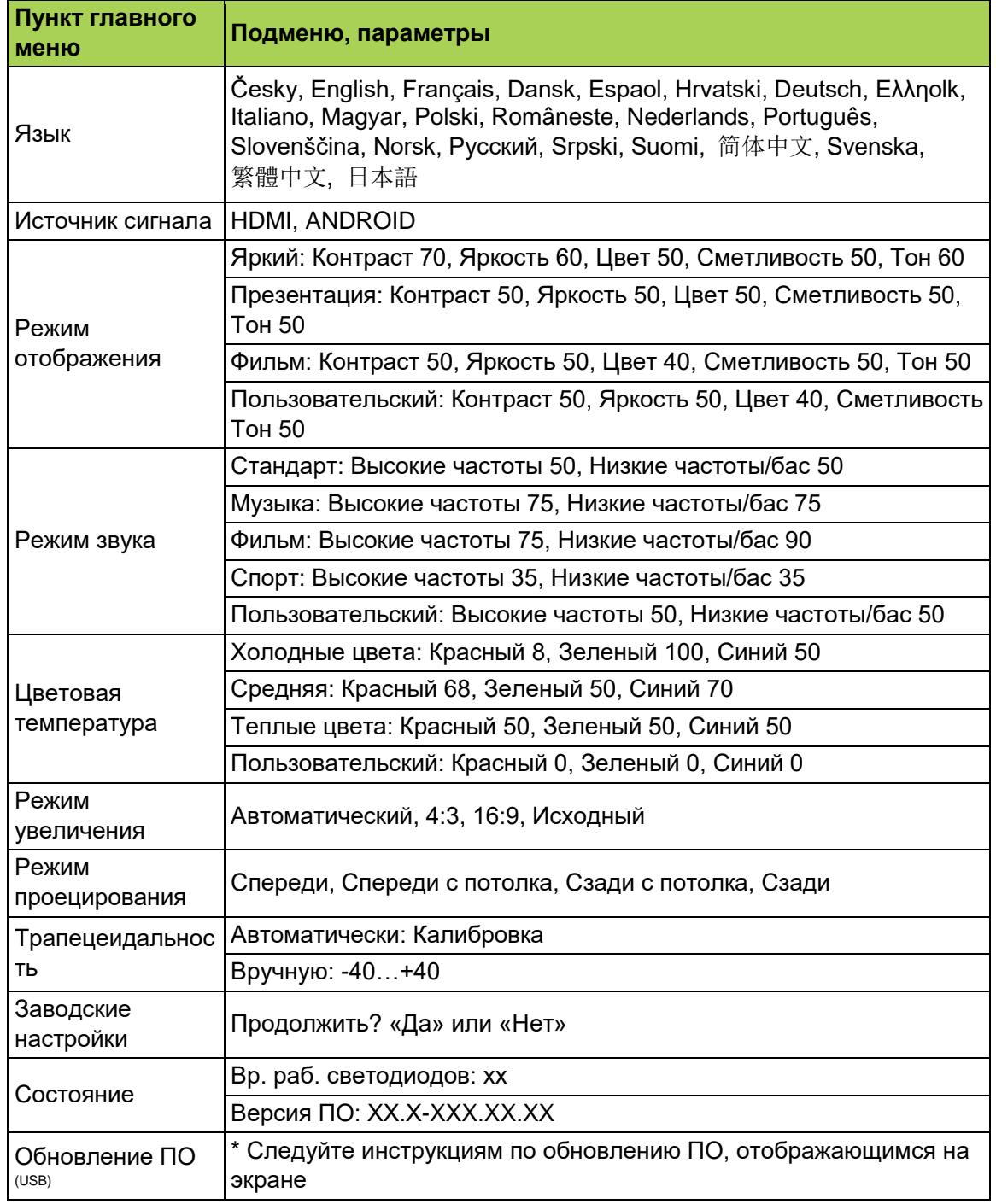

## <span id="page-34-0"></span>**Параметры языка экранного меню**

Язык экранного меню проектора Qumi можно без труда сменить. Выполните указанные ниже действия, чтобы сменить язык экранного меню.

1. Нажмите кнопку вызова экранного меню  $\Box$  на верхней панели проектора или пульте ДУ, чтобы перейти к меню «Настройки».

2. Переместите курсор, чтобы выделить меню «Язык», и нажмите кнопку .

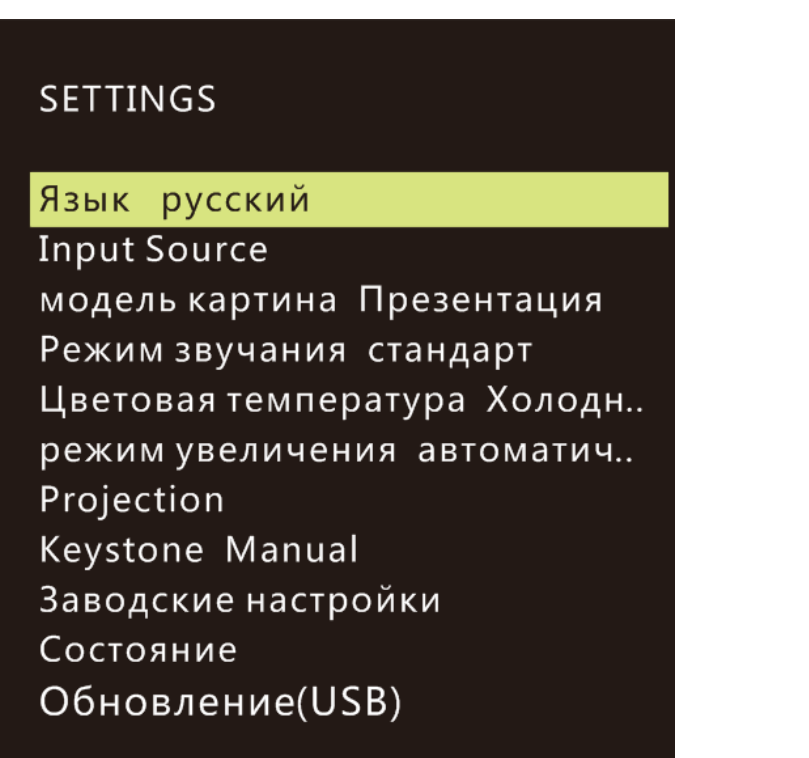

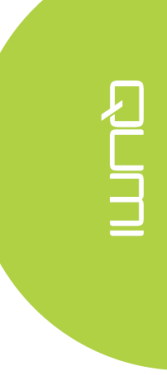

- 3. С помощью кнопок , и выберите необходимый язык.
- Язык Polski Magyar Româneste **Nederlands** slovenščina Portugues Srpski Norsk Русский MENU
- 4. Нажмите кнопку  $\Box$ , чтобы выйти из меню «Язык».

## **Источник сигнала**

Выполните указанные ниже действия, чтобы изменить режим отображения.

1. Нажмите кнопку вызова экранного меню **на верхней панели** проектора или пульте ДУ, чтобы перейти к меню «Настройки».

2. Переместите курсор, чтобы выделить пункт «Источник сигнала», и нажмите кнопку  $\longrightarrow$ , чтобы перейти к подменю.

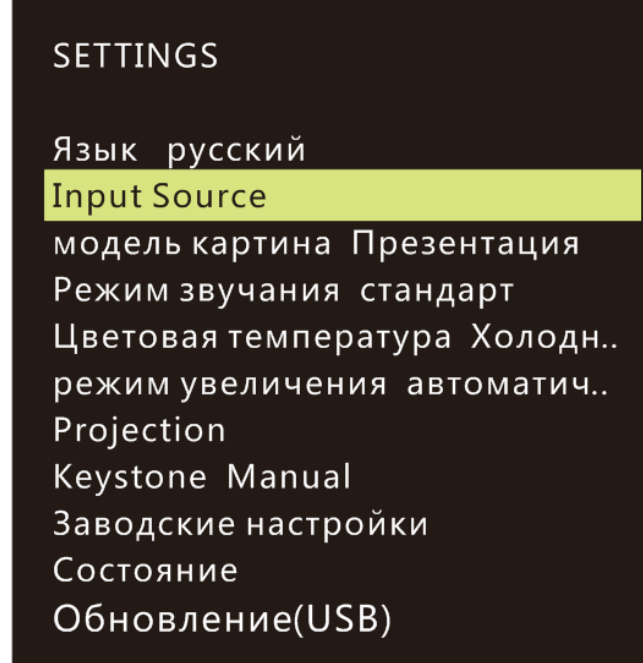

3. С помощью кнопок и выберите необходимый источник входного сигнала (HDMI, ANDROID).

4. Нажмите кнопку  $\blacktriangleright$ , чтобы выйти из меню «Источник сигнала».

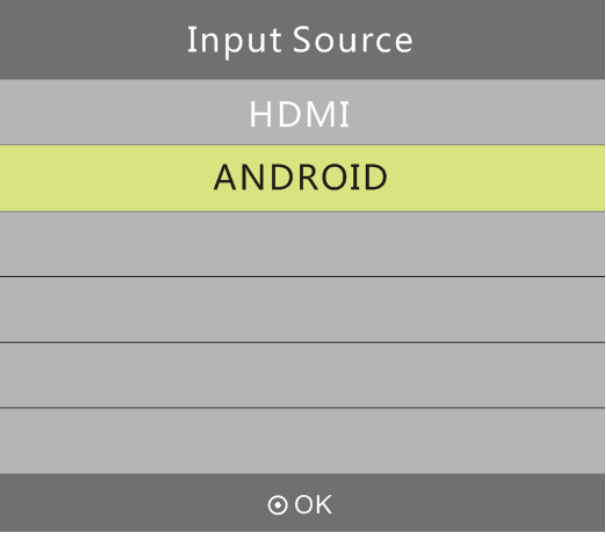

*Примечание: Настройка пользовательских режимов отображения зависит от приложений.*

## **Параметры режима отображения**

Выполните указанные ниже действия, чтобы изменить режим отображения.

1. Нажмите кнопку вызова экранного меню **на верхней панели** проектора или пульте ДУ, чтобы перейти к меню «Настройки».

2. Переместите курсор, чтобы выделить пункт «Режим отображения», и нажмите кнопку  $\longrightarrow$ , чтобы перейти к подменю.

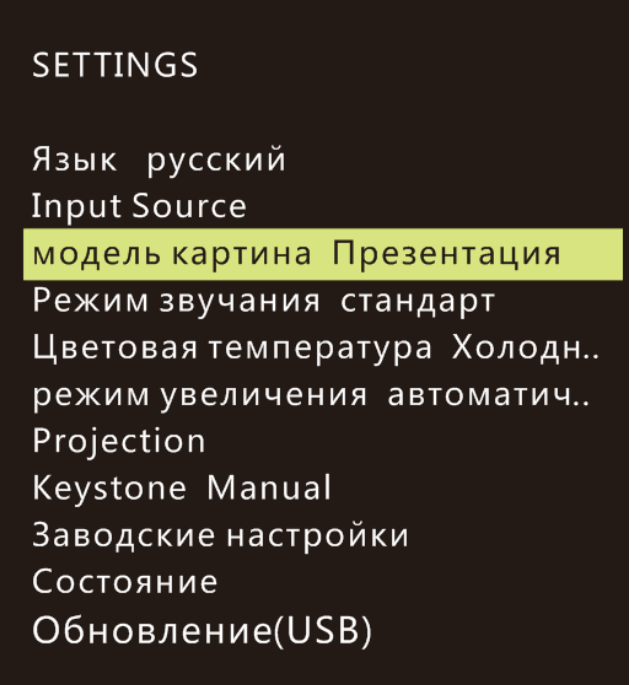

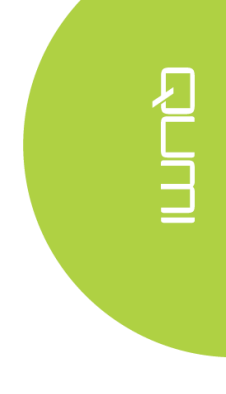

3. С помощью кнопок и выберите необходимый режим отображения (Презентация, Яркий, Фильм, Пользовательский).

4. Нажмите кнопку  $\Box$ , чтобы выйти из меню «Режим отображения».

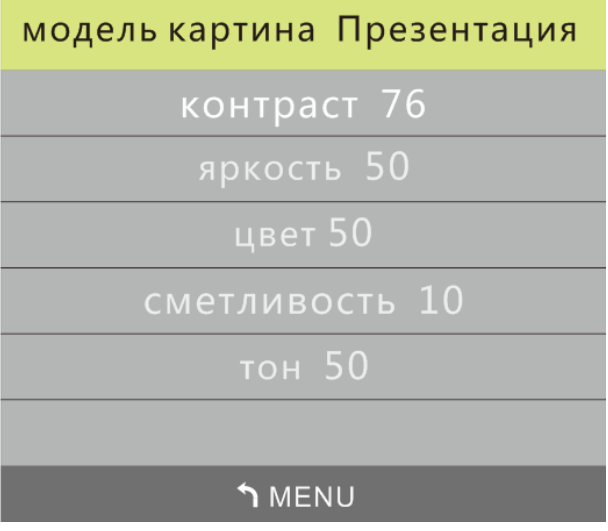

*Примечание: Настройка пользовательских режимов отображения зависит от приложений.*

## **Параметры режима звука**

Выполните указанные ниже действия, чтобы изменить режим звука.

1. Нажмите кнопку вызова экранного меню **Поляжения** на верхней панели проектора или пульте ДУ, чтобы перейти к меню «Настройки».

2. Переместите курсор, чтобы выделить пункт «Режим звука», и нажмите кнопку , чтобы перейти к подменю.

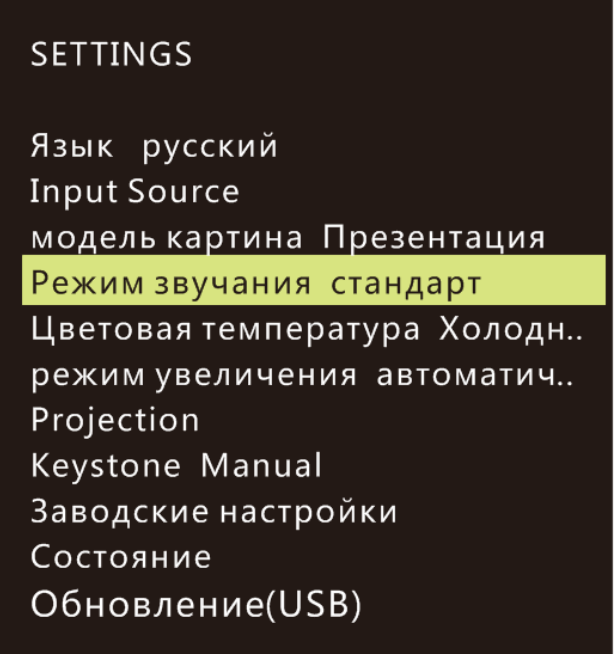

3. С помощью кнопок и выберите необходимый режим звука (Стандарт, Музыка, Фильм, Спорт, Пользовательский).

4. Нажмите кнопку  $\Rightarrow$ , чтобы выйти из меню «Режим звук».

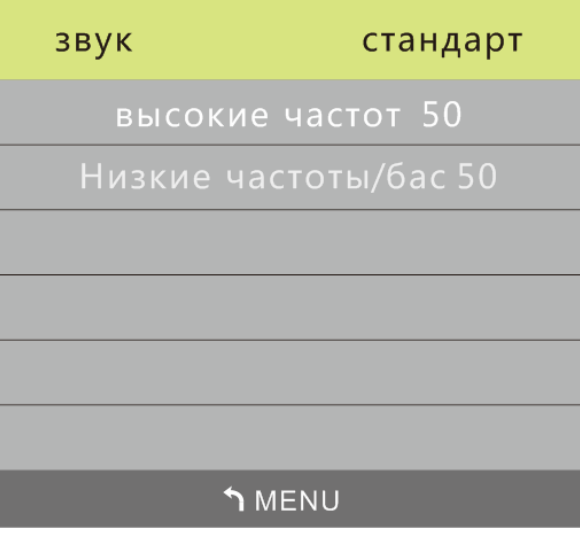

*Примечание: Настройка тембра НЧ и ВЧ зависит от приложений.*

## **Параметры цветовой температуры**

Выполните указанные ниже действия, чтобы изменить параметры цветовой температуры.

1. Нажмите кнопку вызова экранного меню **[E]** на верхней панели проектора или пульте ДУ, чтобы перейти к меню «Настройки».

2. Переместите курсор, чтобы выделить пункт «Цветовая температура», и нажмите кнопку  $\leftarrow$ , чтобы перейти к подменю.

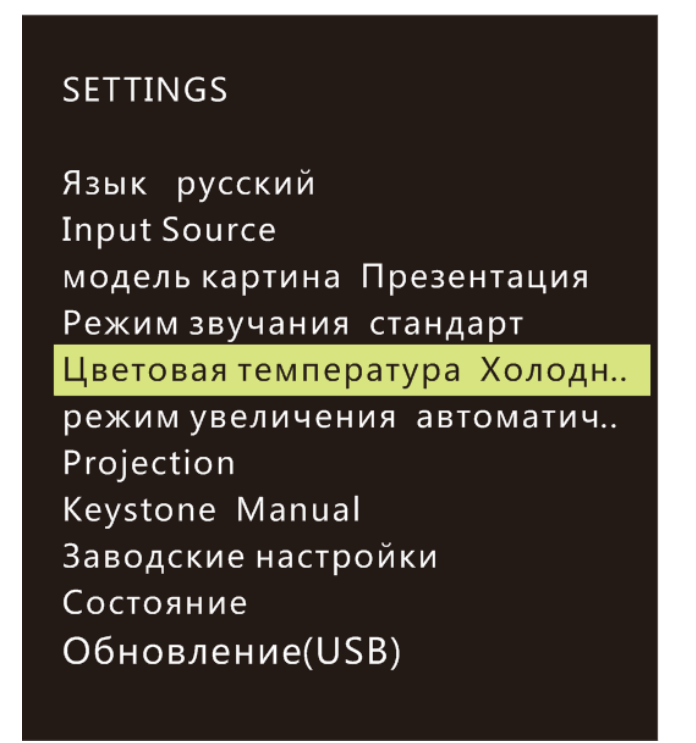

3. С помощью кнопок и выберите необходимую цветовую температуру.

4. Нажмите кнопку  $\Rightarrow$ , чтобы выйти из меню «Цветовая температура».

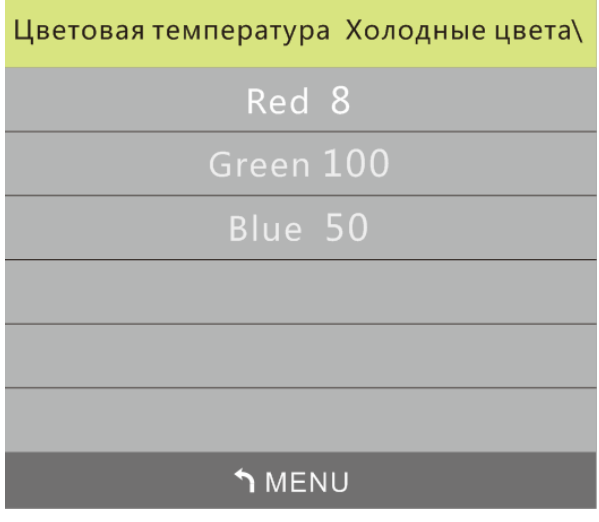

*Примечание: Настройка красного, зеленого и синего цветов зависит от приложений.*

## **Параметры режима увеличения**

Выполните указанные ниже действия, чтобы изменить соотношение сторон проецируемого изображения.

1. Нажмите кнопку вызова экранного меню **Полителя панелителите кнопку вызова** экранного меню проектора или пульте ДУ, чтобы перейти к меню «Настройки».

2. Переместите курсор, чтобы выделить пункт «Режим увеличения», и нажмите кнопку , чтобы перейти к подменю.

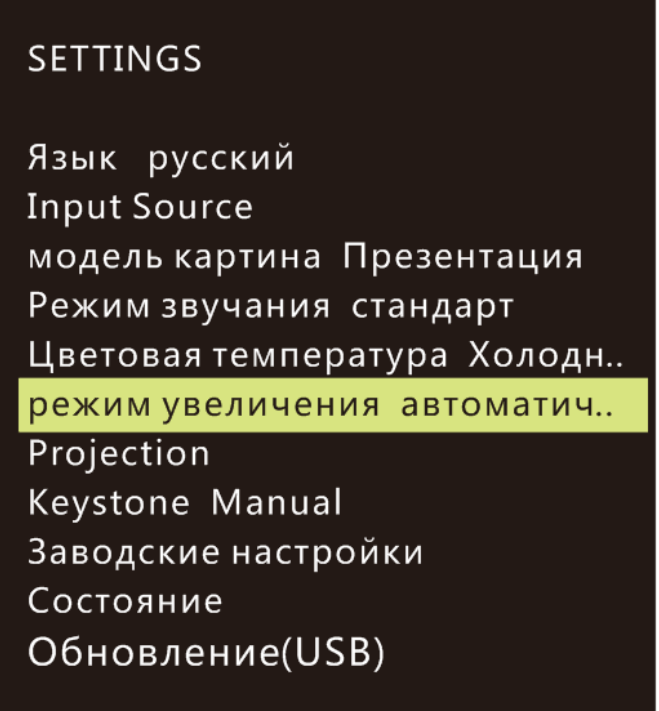

- 3. С помощью кнопок и выберите необходимый режим увеличения.
- 4. Нажмите кнопку  $\Rightarrow$ , чтобы выйти из меню «Режим увеличения».

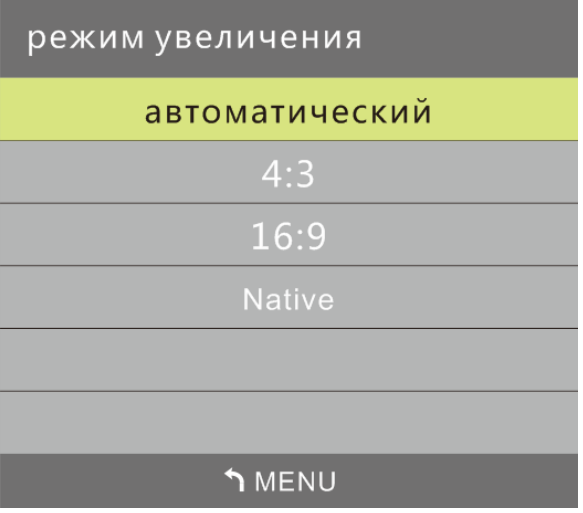

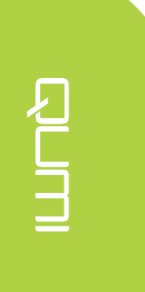

## **Параметры режима проецирования**

Выполните указанные ниже действия, чтобы изменить режим проецирования.

1. Нажмите кнопку вызова экранного меню **Поляжения** на верхней панели проектора или пульте ДУ, чтобы перейти к меню «Настройки».

2. Переместите курсор, чтобы выделить пункт «Режим проецирования», и нажмите кнопку , чтобы перейти к подменю.

**PULT** 

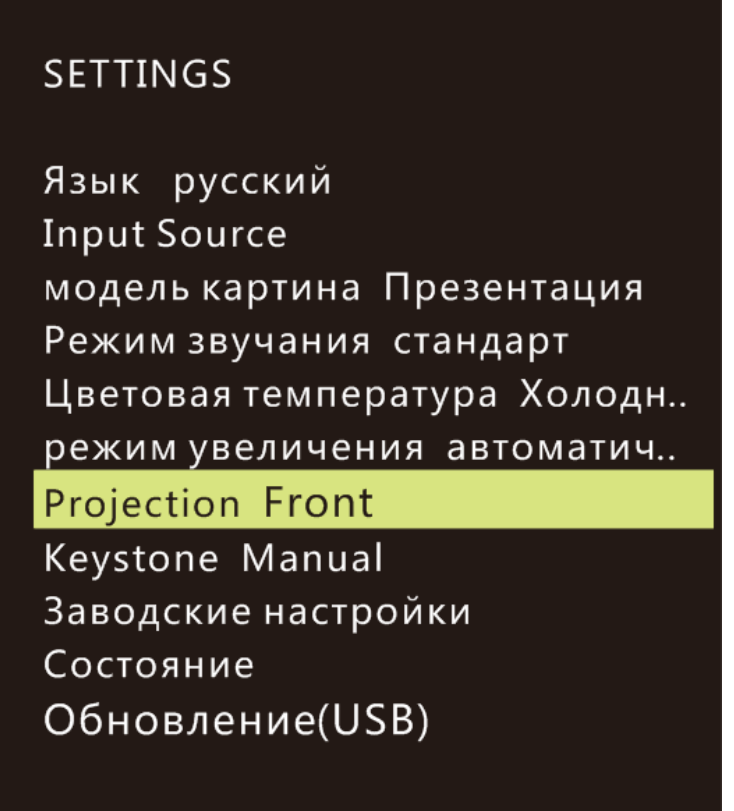

3. Нажимая кнопку  $\Rightarrow$ , выберите необходимый режим проецирования (Спереди, Спереди с потолка, Сзади с потолка, Сзади).

4. Нажмите кнопку  $\blacktriangleright$ , чтобы выйти из меню «Режим проецирования».

## **Параметры коррекции трапецеидальных искажений**

Выполните указанные ниже действия, чтобы скорректировать трапецеидальные искажения изображения.

1. Нажмите кнопку вызова экранного меню **Полеменя на верхней панели** проектора или пульте ДУ, чтобы перейти к меню «Настройки».

2. Переместите курсор, чтобы выделить пункт «Трапецеидальность», и нажмите кнопку  $\leftarrow$ , чтобы перейти к подменю.

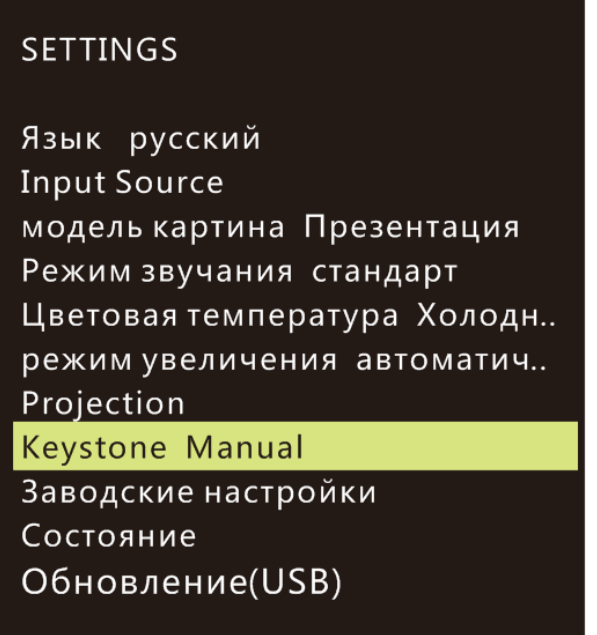

3. С помощью кнопок , , и выберите необходимый режим коррекции трапецеидальных искажений.

4. Нажмите кнопку  $\leftarrow$ , чтобы выйти из меню «Трапецеидальность».

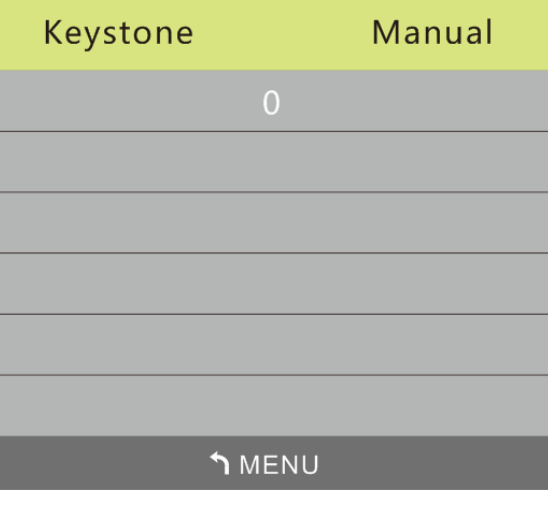

*Примечание: Настройка коррекции трапецеидальных искажений зависит от приложений. (Диапазон значения: –35…+35.)*

## **Заводские настройки**

Выполните указанные ниже действия, чтобы выполнить сброс всех настроек проектора.

1. Нажмите кнопку вызова экранного меню **Поляжения** на верхней панели проектора или пульте ДУ, чтобы перейти к меню «Настройки».

2. Переместите курсор, чтобы выделить пункт «Заводские настройки», и

нажмите кнопку  $\leftarrow$ , чтобы перейти к подменю.

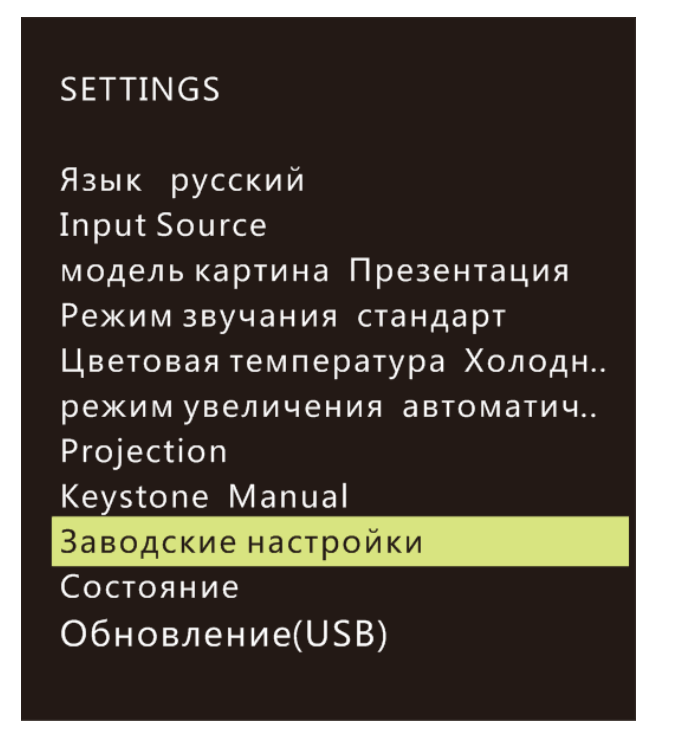

4. Нажмите кнопку С, чтобы выбрать пункт «Да», или кнопку О, чтобы выбрать пункт «Нет». После выбора пункта «Да» будут восстановлены заводские настройки проектора Qumi.

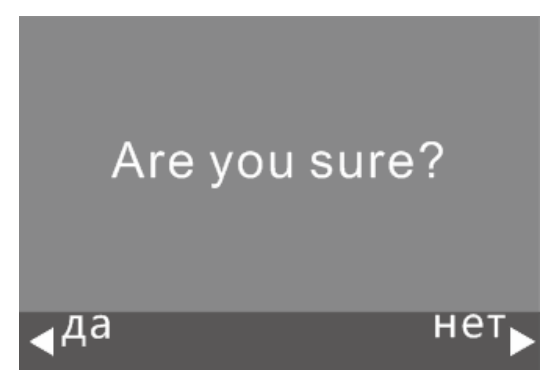

## **Параметры состояния**

Выполните указанные ниже действия, чтобы просмотреть сведения о состоянии проектора.

1. Нажмите кнопку вызова экранного меню **Полителя панелителите кнопку вызова** экранного меню проектора или пульте ДУ, чтобы перейти к меню «Настройки».

2. Переместите курсор, чтобы выделить пункт «Состояние», и нажмите кнопку , чтобы перейти к подменю.

## **SETTINGS**

Язык русский **Input Source** модель картина Презентация Режим звучания стандарт Цветовая температура Холодн.. режим увеличения автоматич.. Projection Keystone Manual Заводские настройки Состояние Обновление(USB)

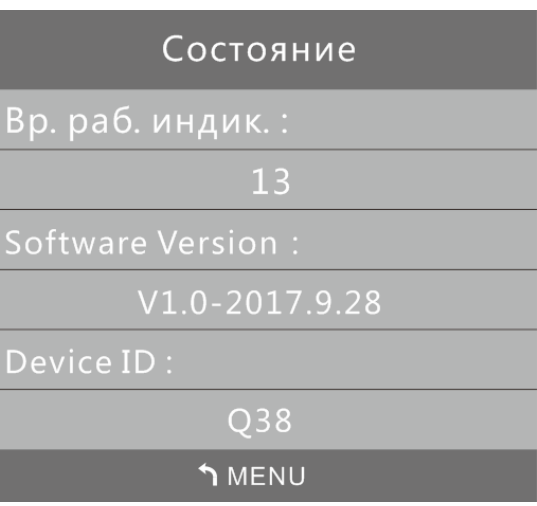

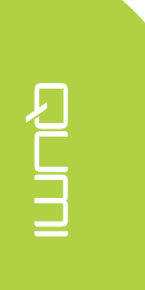

## **Обновление ПО (USB)**

- 1. Загрузите программное обеспечение и распакуйте файл.
- 2. Скопируйте программное обеспечение на флэш-накопитель для USB. Имя файла: MERGE\_DLP30.bin Примечание Поместите файл непосредственно на флэш-накопитель для USB (не в папку).
- 3. Подключите флэш-накопитель для USB к порту USB (на правой панели).
- 4. Нажмите кнопку «Menu» (Меню) на пульте ДУ, отобразится меню «Настройки».
- 5. Прокрутите меню вниз и выберите пункт «Обновление ПО (USB)». Следуйте инструкциям по обновлению программного обеспечения и при отображении запроса «Продолжить?» выберите пункт «Да» с помощью кнопки со стрелкой «Влево».

## **SETTINGS**

Язык русский **Input Source** модель картина Презентация Режим звучания стандарт Цветовая температура Холодн.. режим увеличения автоматич.. Projection Keystone Manual Заводские настройки Состояние

Обновление(USB)

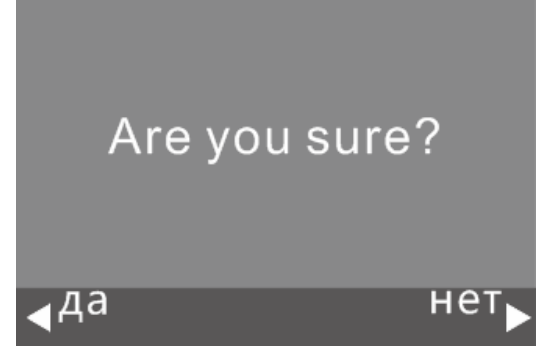

# <span id="page-45-0"></span>**Глава 5. Уход за проектором Qumi**

## <span id="page-45-1"></span>**Чистка проектора Qumi**

Чтобы обеспечить бесперебойную работу проектора Qumi, необходимо периодически очищать его от пыли и загрязнений.

#### *Осторожно!*

- *1. Перед чисткой отключите питание проектора Qumi и отсоедините штепсельную вилку от электрической розетки. В противном случае существует риск травм и повреждения системы.*
- *2. Для чистки используйте слегка увлажненную ткань. Не допускайте попадания воды в вентиляционные отверстия проектора Qumi.*
- *3. Если во время чистки внутрь корпуса проектора Qumi попадет небольшое количество воды, отключите проектор от всех кабелей и поместите его в хорошо проветриваемое место на несколько часов перед использованием.*
- *4. Если во время чистки внутрь корпуса проектора Qumi попадет большое количество воды, отключите проектор и отправьте в сервисный центр.*

## <span id="page-45-2"></span>**Чистка объектива**

Растворы для чистки линз продаются во многих магазинах электроники и универмагах. Чтобы очистить объектив Qumi, выполните указанные ниже действия.

- 1. Нанесите небольшое количество раствора для чистки линз на чистую безворсовую и мягкую ткань. (Не наносите чистящий раствор непосредственно на объектив.)
- 2. Осторожно протрите объектив круговыми движениями.

#### *Внимание!*

*1.* Не используйте абразивные чистящие средства или растворители.

2. Во избежание изменения цвета или обесцвечивания не допускайте попадания чистящего раствора на корпус проектора Qumi.

## • С помощью другого электроприбора проверьте исправность электрической

*Часто задаваемые вопросы и решения*

<span id="page-46-0"></span>**Устранение неполадок**

розетки.

- Удостоверьтесь, что проектор Qumi включен.
- Проверьте надежность всех соединений.
- Удостоверьтесь, что подключенное устройство включено.

не удалось, обратитесь за помощью к продавцу данного прибора.

Иногда возникают такие простые проблемы, как, например, не полностью подключённые кабели. Ознакомьтесь с перечисленными ниже возможными проблемами перед тем, как переходить к устранению конкретных проблем.

 Удостоверьтесь, что подключенный ПК не находится в режиме гибернации или сна.

В настоящем руководстве представлены советы по решению проблем, которые могут возникнуть во время эксплуатации проектора Qumi. Если проблему решить

#### *Советы по устранению неполадок*

Выполняйте действия, соблюдая предложенный порядок в каждом разделе, посвященном определенной проблеме. Это поможет вам быстрее решить проблему.

Во избежание замены исправных деталей постарайтесь найти и локализовать проблему

Например, если вы заменили батарейку, а проблема осталась, снова вставьте оригинальную батарейку и перейдите к следующему действию.

Ведите учет действий, выполняемых при поиске и устранении неполадок. Эта информация может оказаться полезной при обращении в службу технической поддержки и при отправке проектора Qumi в сервисный центр.

#### *Метод сброса (перезагрузки) системы*

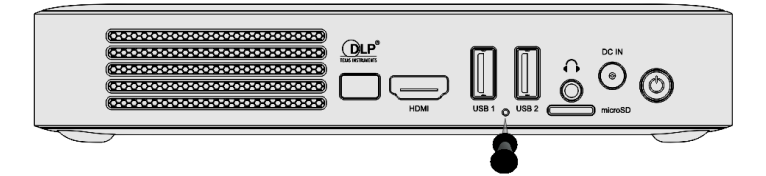

На задней панели проектора Qumi (под двумя портами USB) находится небольшое отверстие. Чтобы перезагрузить проектор Qumi вставьте в это отверстие распрямленную канцелярскую скрепку (или подобный предмет) и удерживайте ее нажатой в течение 3 секунд.

## *Проблемы изображения*

#### **Проблема: отсутствует изображение на экране**

1. Проверьте, настроен ли должным образом источник сигнала (компьютер, флэш-накопитель, фотоаппарат, смартфон или другое устройство).

2. Отключите все устройства и снова включите питание устройств в правильном порядке.

#### **Проблема: изображение размыто**

1. Отрегулируйте фокусировку с помощью кнопок фокусировки на проекторе или пульте ДУ.

2. Удостоверьтесь, что расстояние от проектора Qumi до экрана не выходит за рамки указанного диапазона.

3. Протрите объектив проектора Qumi тканью для чистки линз, если объектив загрязнен.

#### **Проблема: изображение шире в верхней или нижней части экрана (трапецеидальный эффект)**

1. Расположите проектор Qumi по возможности точно перпендикулярно экрану.

2. Для устранения проблемы скорректируйте трапецеидальные искажения с помощью экранного меню.

#### **Проблема: изображение перевернуто**

Проверьте ориентацию, заданную параметром «Режим проецирования» в экранном меню.

#### **Проблема: изображение не контрастное**

Настройте параметр «Контраст» в меню «Режим отображения».

#### **Проблема: цвет проецируемого изображения не соответствует исходному изображению**

Настройте параметры цветовой температуры в экранном меню «Цветовая температура».

#### *Проблемы с пультом ДУ*

#### **Проблема: проектор Qumi не реагирует на команды пульта ДУ**

- 1. Направьте пульт ДУ на приемник, расположенный на корпусе проектора Qumi.
- 2. Удостоверьтесь, что между пультом дистанционного управления и приемником не находятся какие-либо предметы.
- 3. Выключите люминесцентное освещение в помещении.
- 4. Проверьте соблюдение полярности батарейки.
- 5. Замените батарейку.
- 6. Выключите другие устройства передающие ИК-сигналы, которые находятся вблизи проектора.
- 7. Отправьте пульт дистанционного управления в сервисный центр.

## *Проблемы со звуком*

#### **Проблема: звук отсутствует**

1. Отрегулируйте громкость на источнике аудиосигнала.

2. Проверьте подключение аудиокабеля.

3. Проверьте выход источника аудиосигнала с помощью другой акустической системы.

4. В случае использования функции Bluetooth включите Bluetooth в меню «Настройки» и удостоверьтесь, что выполнено сопряжение.

5. Отправьте проектор Qumi в сервисный центр.

#### **Проблема: звук искажен**

1. Проверьте подключение аудиокабеля.

2. Проверьте выход источника аудиосигнала с помощью другой акустической системы.

3. Отправьте проектор Qumi в сервисный центр.

#### *Часто задаваемые вопросы*

**1. Можно ли подключить проектор Qumi к игровой консоли, например Microsoft® Xbox или Sony® PS3?**

Проектор Qumi можно использовать для вывода изображения с игровой консоли Xbox или PS3. Для этого следует подключить кабель HDMI от игровой консоли к проектору Qumi.

**2**. **Может ли проектор Qumi проецировать изображение с телевизора?**

Для просмотра телевизионного изображения подключите непосредственно к проектору Qumi телевизионную приставку, цифровой ТВ-тюнер или спутниковый приемник. Например, при использовании приставки кабельного ТВ она подключается к проектору Qumi с помощью HDMI кабеля.

#### **3**. **Как воспроизводятся изображения с цифрового фотоаппарата или флэш-накопителя для USB?**

Для просмотра изображений и других файлов к проектору Qumi можно подключать следующие устройства:

- флэш-накопитель для USB, жесткий диск, карту памяти microSD, кардридер;
- цифровой фотоаппарат;
- смартфон;
- мультимедийный проигрыватель.

После подключения устройств изображения воспроизводятся при помощи приложения Qumi Photo Player.

**4**. **Какой кабель потребуется для подключения к проектору Qumi видеоустройств?**

Видеоустройство можно подключить к проектору Qumi кабелем HDMI, если оно оснащено соответствующим портом HDMI.

- **5**. **Какие видеоформаты поддерживает проектор Qumi?** AVI, RM, RMVB, TS, VOB, MLV, MOV, ISO, WMV, ASF, FLV, DAT, MPG, MPEG.
- **6**. **Какие аудиоформаты поддерживает проектор Qumi?** MP3, WMA, AAC, WAV, OGG, AC3, DDP, FLAC, APE.
- **7**. **Какие форматы документов поддерживает проектор Qumi?** Microsoft® Office 97–2010 (Word, Excel®, PowerPoint®), Adobe® PDF (1.0, 1.1, 1.2, 1.3, 1.4).
- **8. Какие форматы фотографий поддерживает проектор Qumi?** JPEG, BMP, GIF, PNG.
- **9**. **Каков срок службы светодиодного источника света в проекторе Qumi и можно ли его заменить?**

В проекторе Qumi не используется типичный источник света. В качестве источника света для проецирования изображений в нем используется матрица светодиодов. Срок службы светодиодов намного больше, чем у обычных ламп. Приблизительный срок службы светодиодов проектора Qumi составляет 30 000 часов. Срок службы светодиодов зависит от таких факторов, как яркость, продолжительность эксплуатации, условия окружающей среды. Со временем яркость светодиодов уменьшается. Светодиодный модуль замене не подлежит.

**10**. **Для чего необходимо настраивать фокусировку Qumi после включения питания?**

Для повышения качества изображения после прогрева проектора Qumi до рабочей температуры необходимо выполнить настройку с помощью кнопок увеличения (+) и уменьшения (–) расстояния фокусировки.

#### **11. Потерялся пульт ДУ. Где приобрести новый пульт ДУ?**

Обратитесь к продавцу данного прибора или в сервисный отдел компании Vivitek через веб-сайт www.vivitekcorp.com (выберите свой регион), чтобы приобрести новый пульт ДУ (может взиматься плата).

**12. Bluetooth не работает, если в качестве источника сигнала используется вход HDMI?**

Bluetooth поддерживается только в режиме Android.

## <span id="page-49-0"></span>**Веб-сайт поддержки Vivitek**

Посетите веб-сайт www.vivitekcorp.com и выберите свой регион. На этом веб-сайте вы найдете более подробную информацию, справочные материалы и сможете зарегистрировать приобретенный прибор.

## <span id="page-50-0"></span>**Технические характеристики**

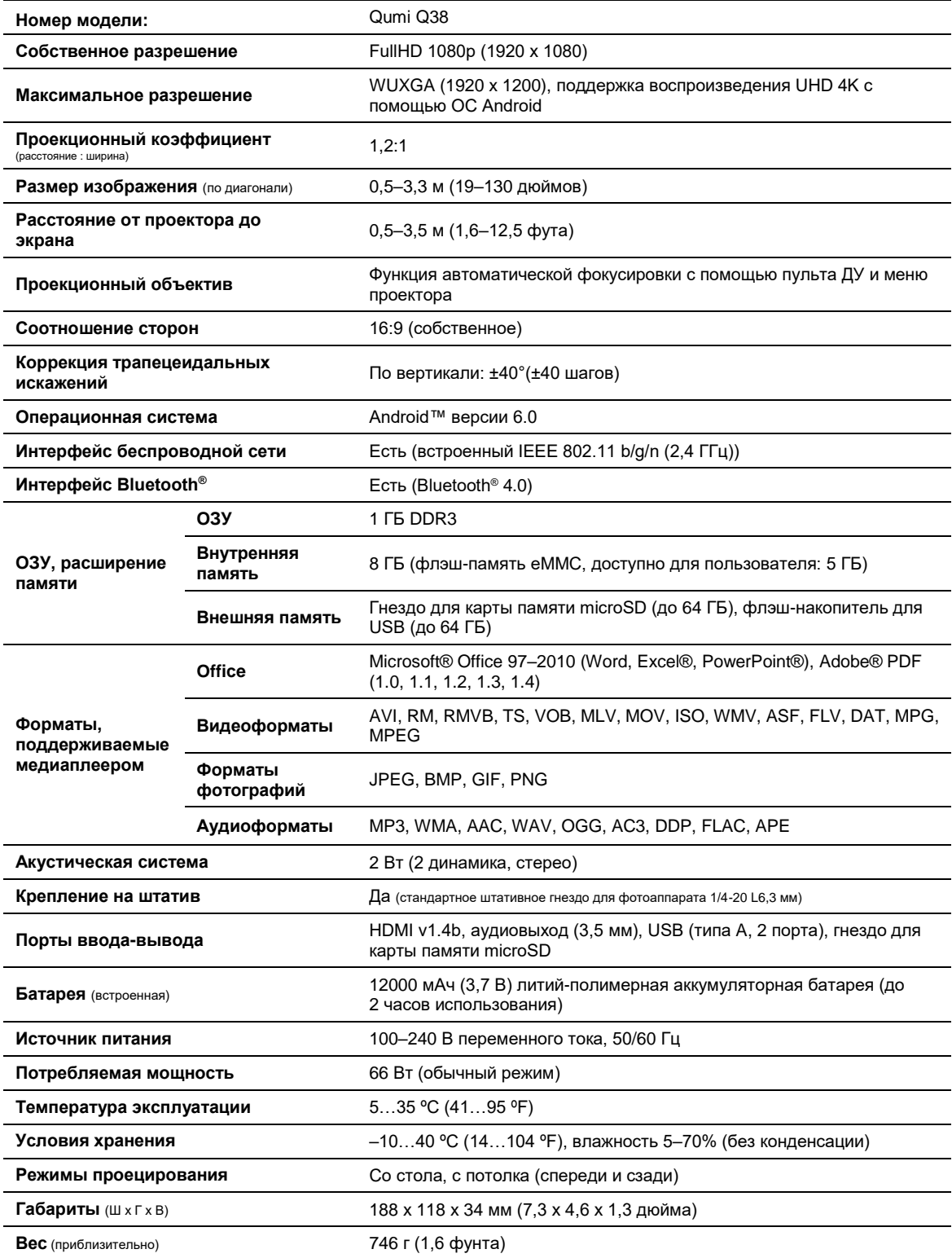

*Примечание : По вопросам относительно технических характеристик изделия обращайтесь к местному торговому представителю.*

## <span id="page-51-0"></span>**Зависимость размера проецируемого изображения от расстояния между проектором и экраном**

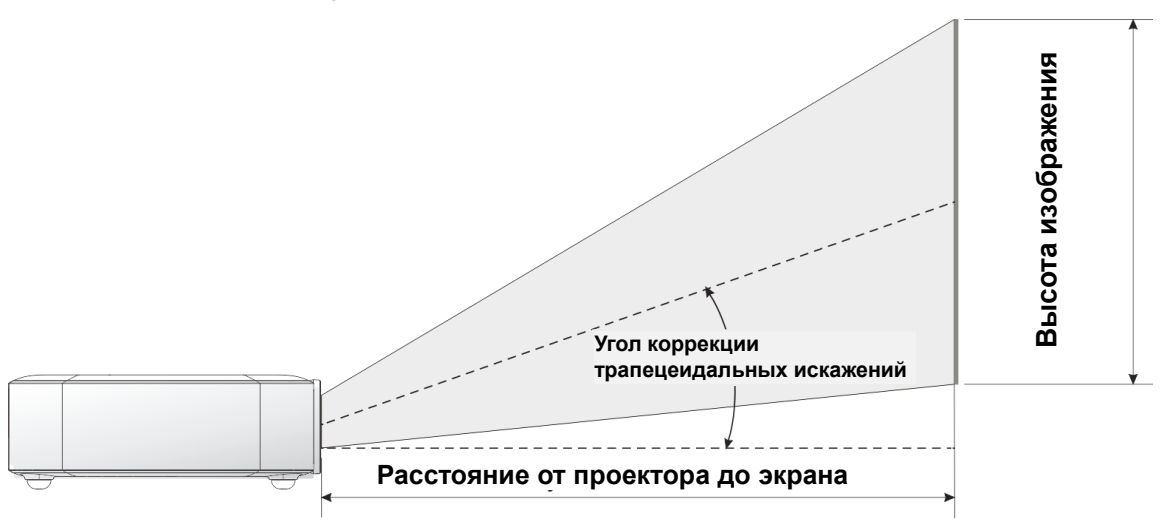

## <span id="page-51-1"></span>**Расстояние от проектора до экрана и таблица размеров**

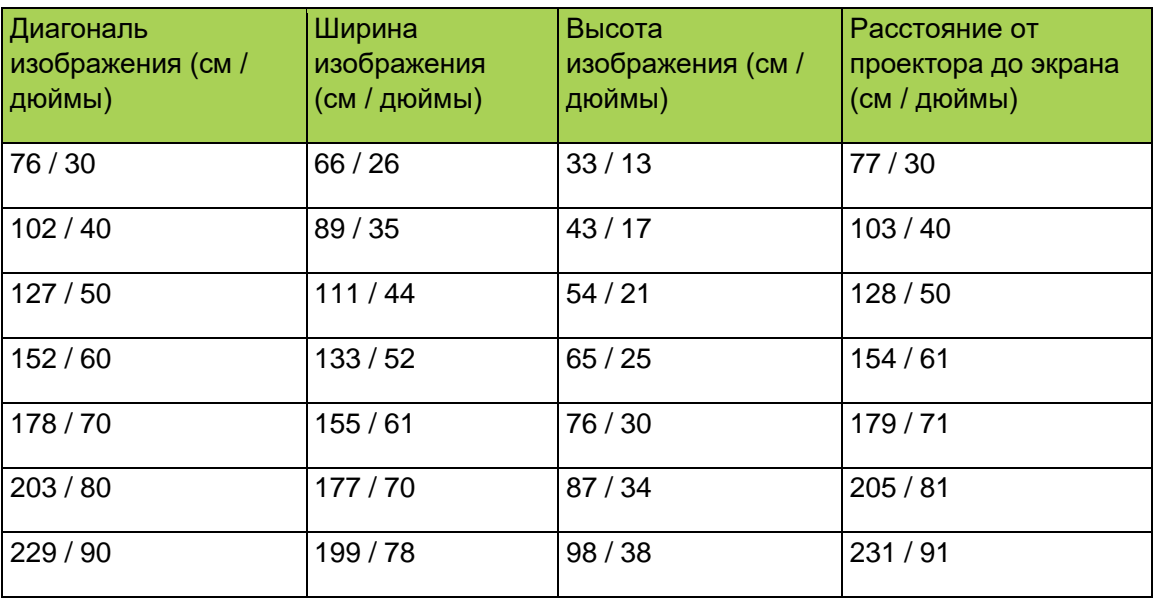

*Примечание : Расстояния указаны в таблице с допуском 10% в связи с погрешностями оптических компонентов.*

# <span id="page-52-0"></span>**Таблица режимов синхронизации**

<span id="page-52-1"></span>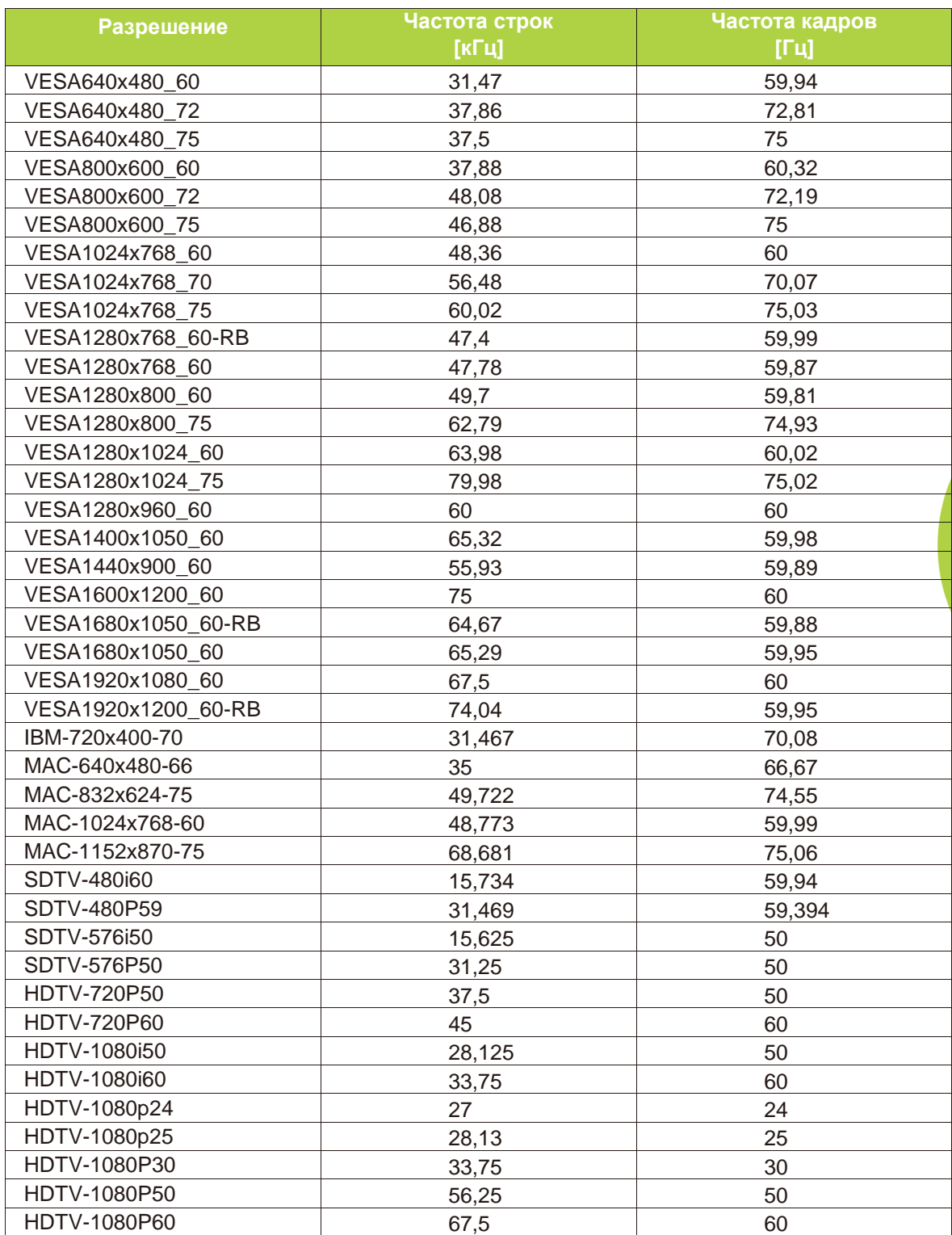

# **Габариты проектора Qumi**

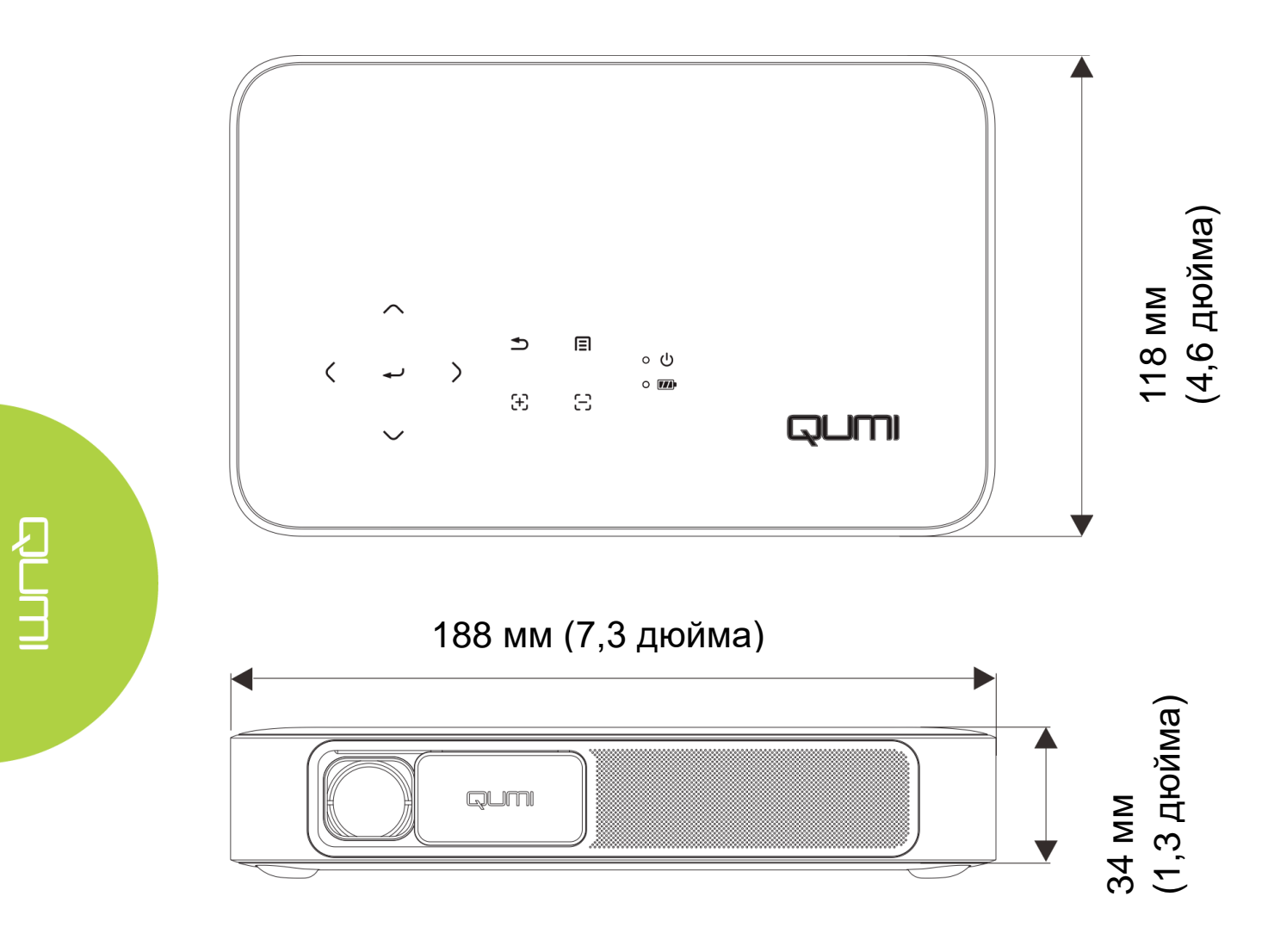

## <span id="page-54-0"></span>**Соответствие стандартам**

#### *Заявление о соответствии требованиям федеральной комиссии по связи США (FCC)*

Данный прибор прошел испытания и признан соответствующим ограничениям для цифровых приборов Класса B согласно Разделу 15 правил FCC. Эти требования разработаны для обеспечения приемлемой зашиты от вредных помех при использовании прибора в условиях коммерческой эксплуатации.

Данный прибор генерирует, использует и может излучать радиочастотную энергию и в случае несоблюдения правил установки или эксплуатации (приведенных в руководстве по эксплуатации) может создавать вредные помехи для радиосвязи. Эксплуатация данного прибора в жилых помещениях может вызвать вредные помехи, и в этом случае пользователь обязан будет устранить помехи за свой счет.

Внесение изменений или модификаций, явно не одобренных стороной, несущей ответственность за выполнение требований, может повлечь ограничение права пользователя на эксплуатацию данного прибора.

## *Канада*

Данный цифровой прибор класса B соответствует требованиям канадского стандарта ICES-003.

## <span id="page-54-1"></span>**Сертификаты безопасности**

Проектор: CENB, REACH, ROHS, WEEE, FCCID, TUV NORTH AMERICA, SRRC, CB, BQB

Блок питания: DOE, WEEE, FCC, UL, EAC, TUV-GS, CB, PSB, TUV-S, EAC, KCC, CCC, CECP, BIS, BSMI, ISC

## <span id="page-54-2"></span>**Утилизация и переработка**

Данное изделие может содержать электронные отходы, которые могут быть опасны при ненадлежащей утилизации. Переработку или утилизацию необходимо выполнять в соответствии с местным, региональным или федеральным законодательством. Дополнительную информацию см. на веб-сайте Альянса компаний электронной промышленности по адресу: www.eiae.org.